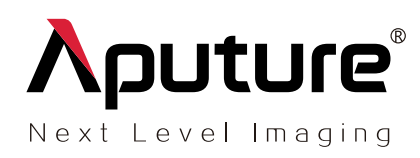

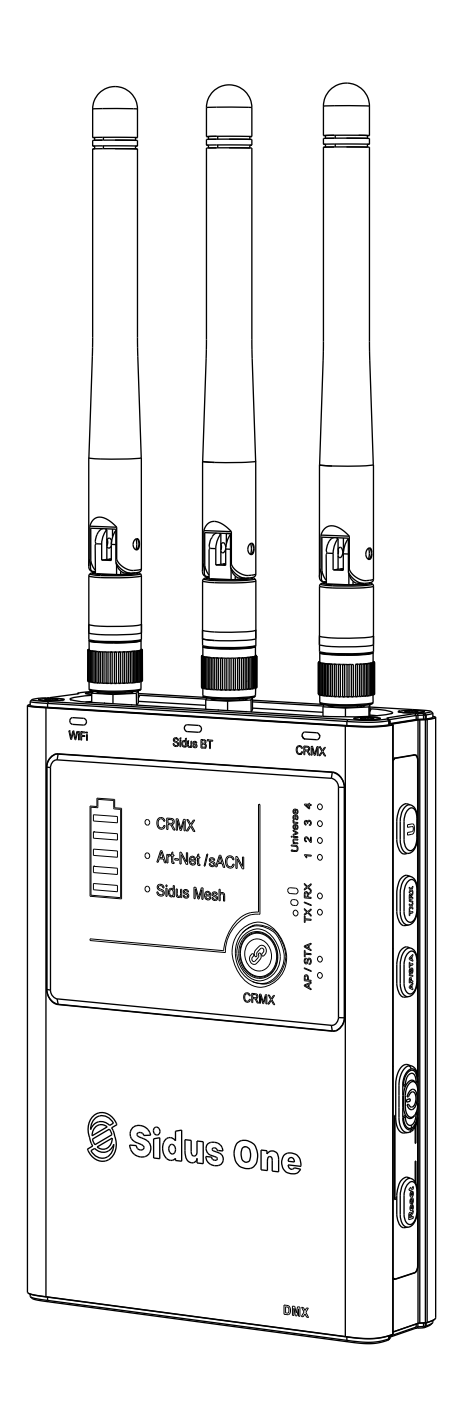

# Sidus One

**Product Manual**

English

## **TABLE OF CONTENTS**

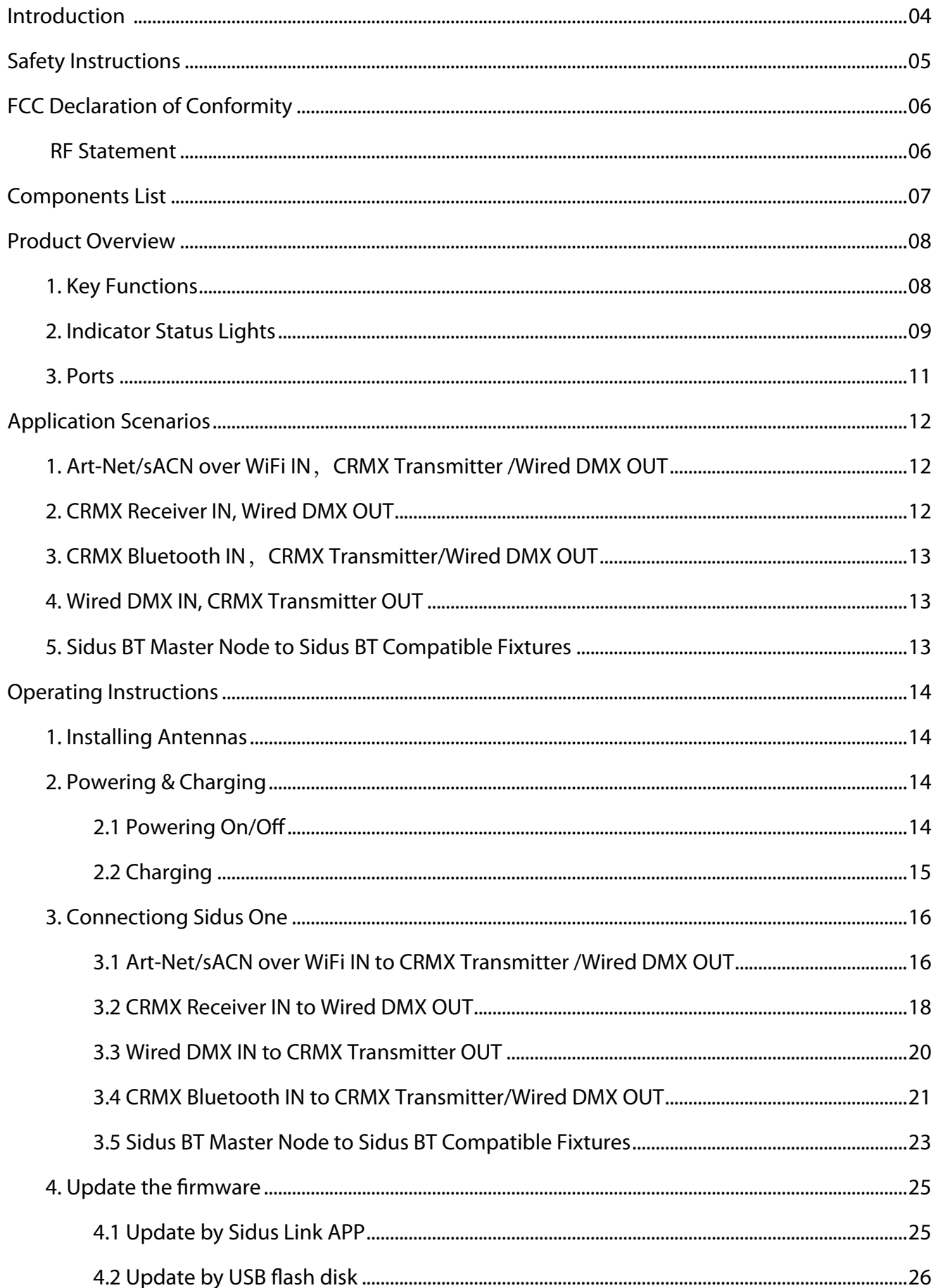

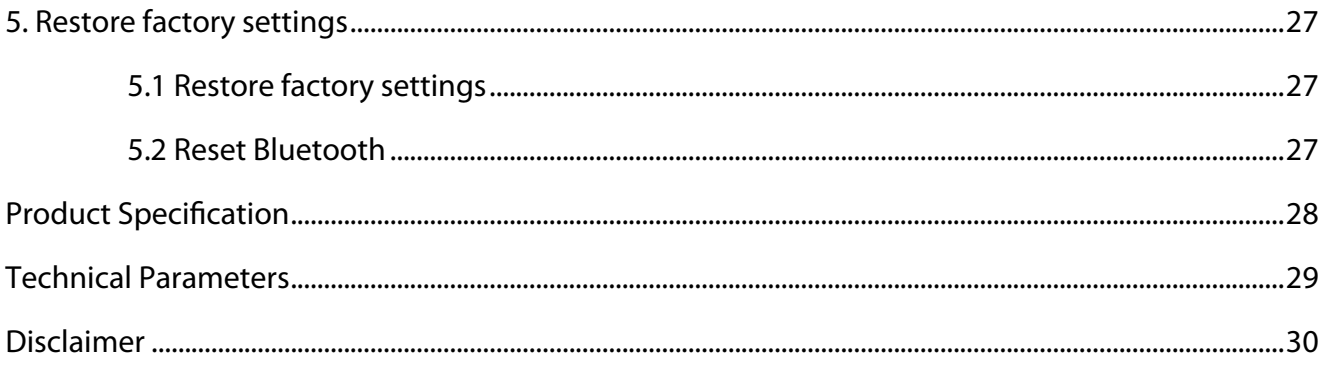

## **Introduction**

Sidus One is an Aputure lighting control accessory which accepts and converts wired and wireless lighting protocols. Wi-Fi Art-Net/sACN, Hardline DMX, CRMX, CRMX BT, and Sidus BT are all available for use with the Sidus One.

### **So what can it do?**

**Wi-Fi:** Using a mobile device with a compatible DMX control APP or a Lighting Console that can connect to wireless networks, users can send Art-Net or sACN over Wi-Fi to the Sidus One; Sidus One can convert and output one universe of DMX data via the wired DMX adapter or via (TX) CRMX Wireless DMX.

1. Art-Net/sACN over Wi-Fi IN to CRMX Transmitter OUT.

2. Art-Net/sACN over Wi-Fi IN to Wired DMX OUT.

**DMX IN/OUT and CRMX TX/RX:** Sidus One can accept wired DMX signal from DMX consoles, and transmit wirelessly via CRMX to control CRMX capable devices.

1. Wired DMX IN to CRMX Transmitter OUT.

2. CRMX Receiver IN to Wired DMX OUT.

**CRMX BT:** Compatible Apps can connect to Sidus One via CRMX BT and transmit CRMX and hardline DMX 512 data.

1. CRMX Bluetooth IN to CRMX Transmitter OUT

2. CRMX Bluetooth IN to Wired DMX Out

**Sidus BT:** When Sidus One is set as the Master Node in the Sidus Link App, it provides enhanced stability

of the Sidus Mesh network and improves the reliability of a Sidus Link setup.

1. Sidus BT Master Node to Sidus BT Compatible Fixtures

(The different application scenarios for Sidus One are described in detail starting on page 12.) In application secriptios for bidds one are described in detail starting on pay

## **Safety Instructions**

When using this product, basic safety precautions should always be followed, including:

- Please read this product manual carefully.
- Keep this product manual. Always include this product manual when passing the product(s) on to third parties.
- Heed all warnings and follow all instructions in this product manual.
- Only use a microfiber or dry cloth to clean the product.

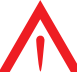

 Warning: Do not place the product near any corrosive chemicals. Corrosion may cause the product to malfunction.

- Operate with caution dropping or hitting the product may cause damage, and/or malfunction.
- Keep all liquids away from the product. Liquids entering the product can short-circuit the electronics or damage the mechanics.
- Store the product in a dry, clean, dust-free environment.
- Please contact authorized maintenance personnel when maintenance is needed. There are precision electronic circuits in this product. Failure caused by unauthorized disassembly is will void the warranty, but users can opt for paid repairs.
- This product has been certified by CE, RoHS, UKCA, FCC, KC and NCC. Please adhere to the operation standards. The warranty does not cover repairs arising out of misuse of the product, and users may opt for paid repairs.
- This user guide is based on strict testing conducted by our company. Design and specifications are subject to change without prior notice.

## **FCC Compliance Statement**

## **WARNING**

Changes or modifications to this product that are not expressly approved by the manufacturer are prohibited and voids the user warranty.

## **NOTICE**

This equipment has been tested and found to comply with the limits for a Class B digital device,pursuant to Part 15 of the FCC Rules. These limits are designed to provide reasonable protection against harmful interference in a residential installation. This equipment generates, uses, and can radiate radio frequency energy and if not installed and used in accordance with the instructions,may cause harmful interference to radio communications. However, there is no guarantee that interference will not occur in a particular installation.

If this equipment does cause harmful interference to radio or television reception, which can be determined by turning the equipment off and on, the user is encouraged to try to reorient or relocate the receiving antenna.

- Decrease the separation between the equipment and receiver.
- Consult the dealer or an experienced radio/TV technician for help.

## **RF Statement**

This device has been evaluated to meet general RF exposure requirements.

## **Components List**

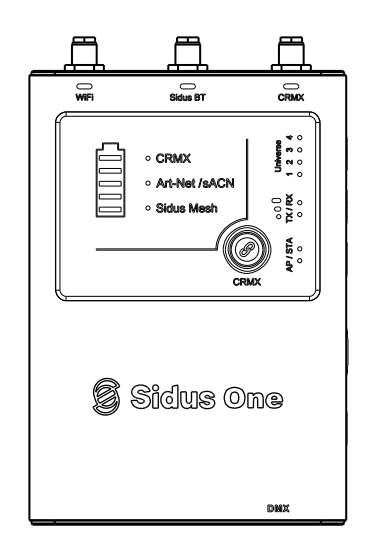

Sidus One x 1

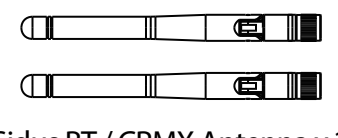

Sidus BT / CRMX Antenna x 2 (White)

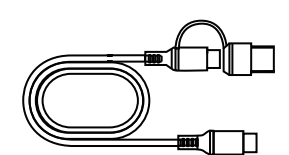

USB power cable (0.8m) x 1

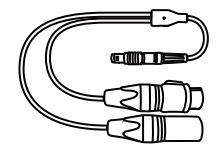

3-Pin Push-Pull Connector to 5-Pin XLR DMX IN/OUT adapter x 1

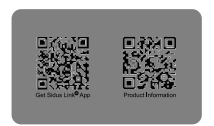

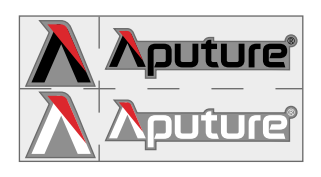

 Wi-Fi Dual Frequency Antenna x 1 (Red)

 $\Box$ 

 $\blacksquare$   $\blacksquare$ 

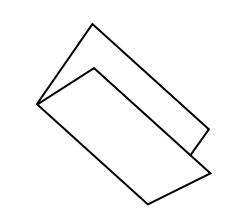

QR code card x 1 Sticker x 1 Sidus Link instructions x 1

## **Product Overview**

## **1. Key Functions**

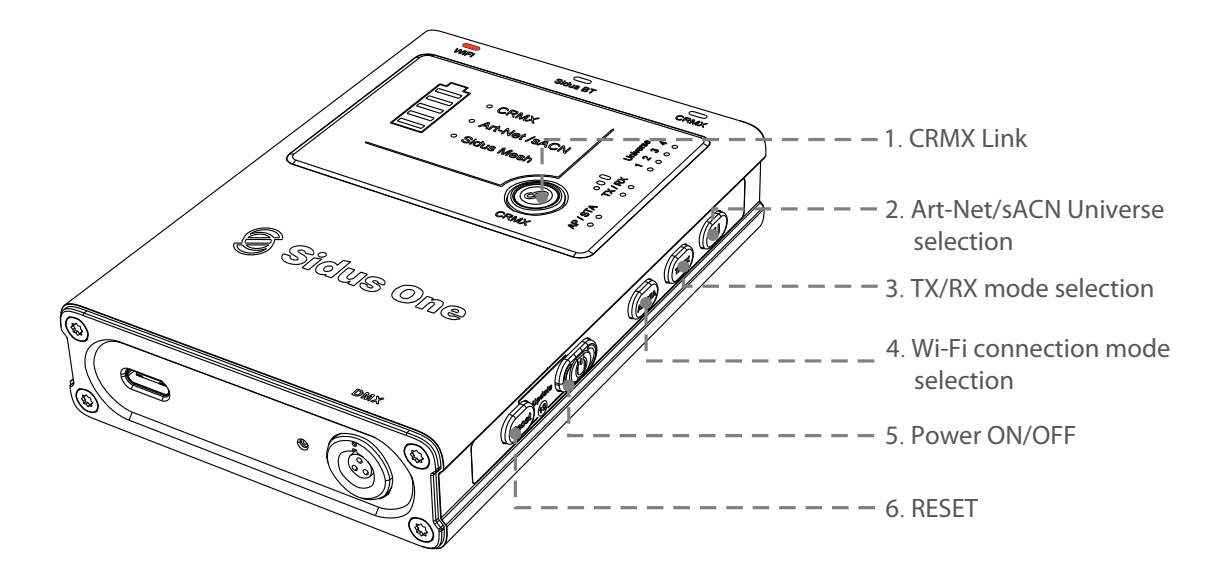

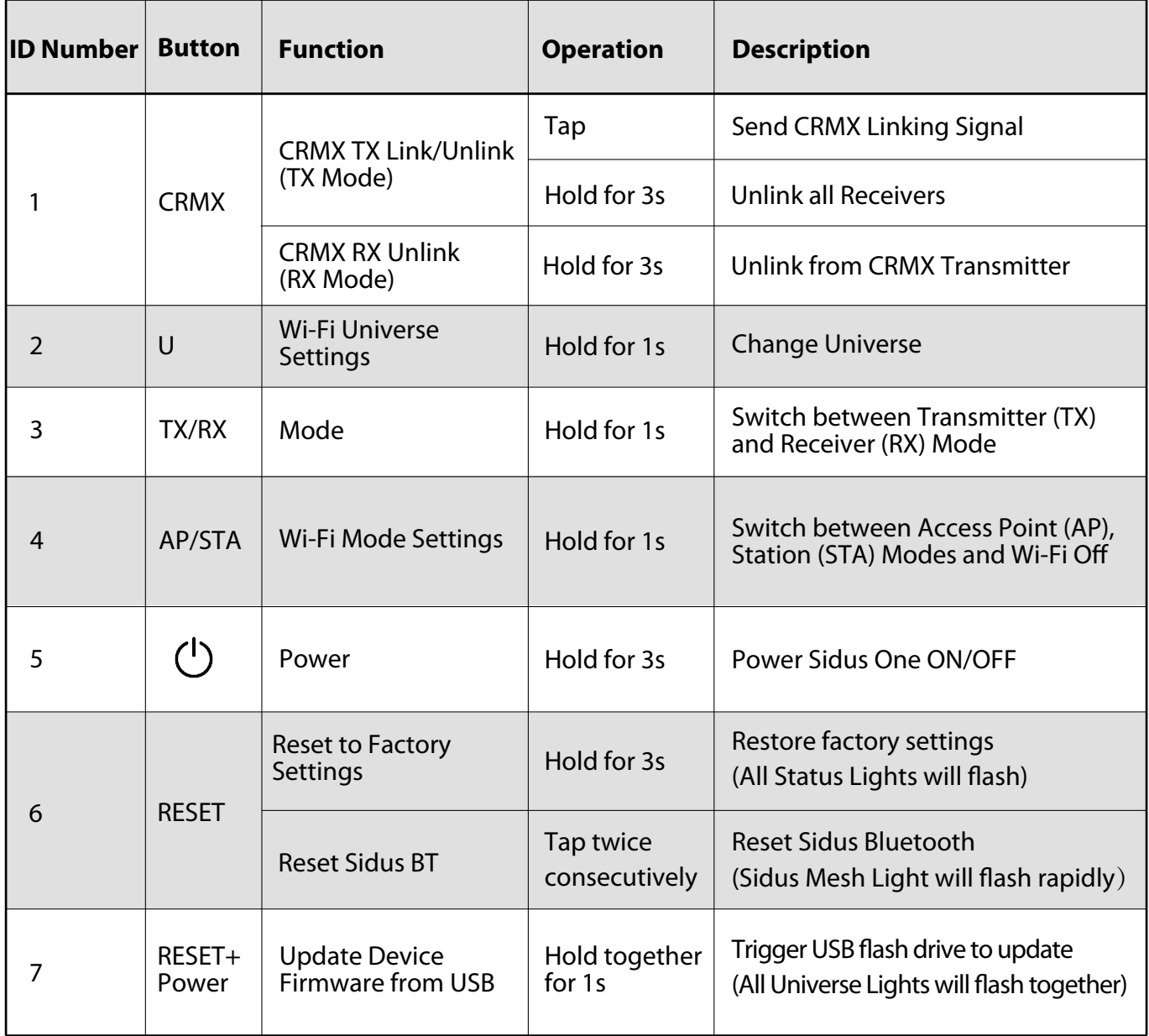

## **2. Indicator Status Lights**

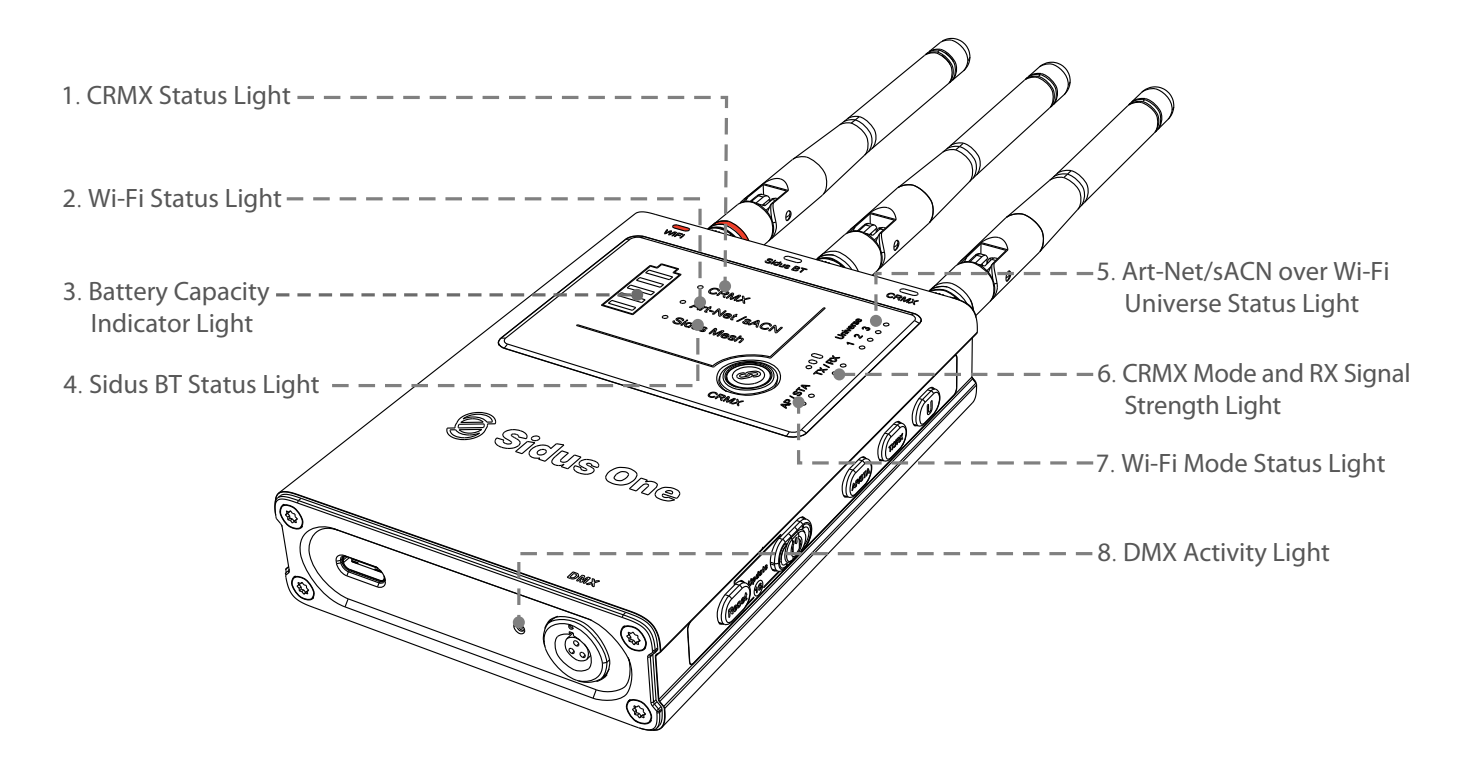

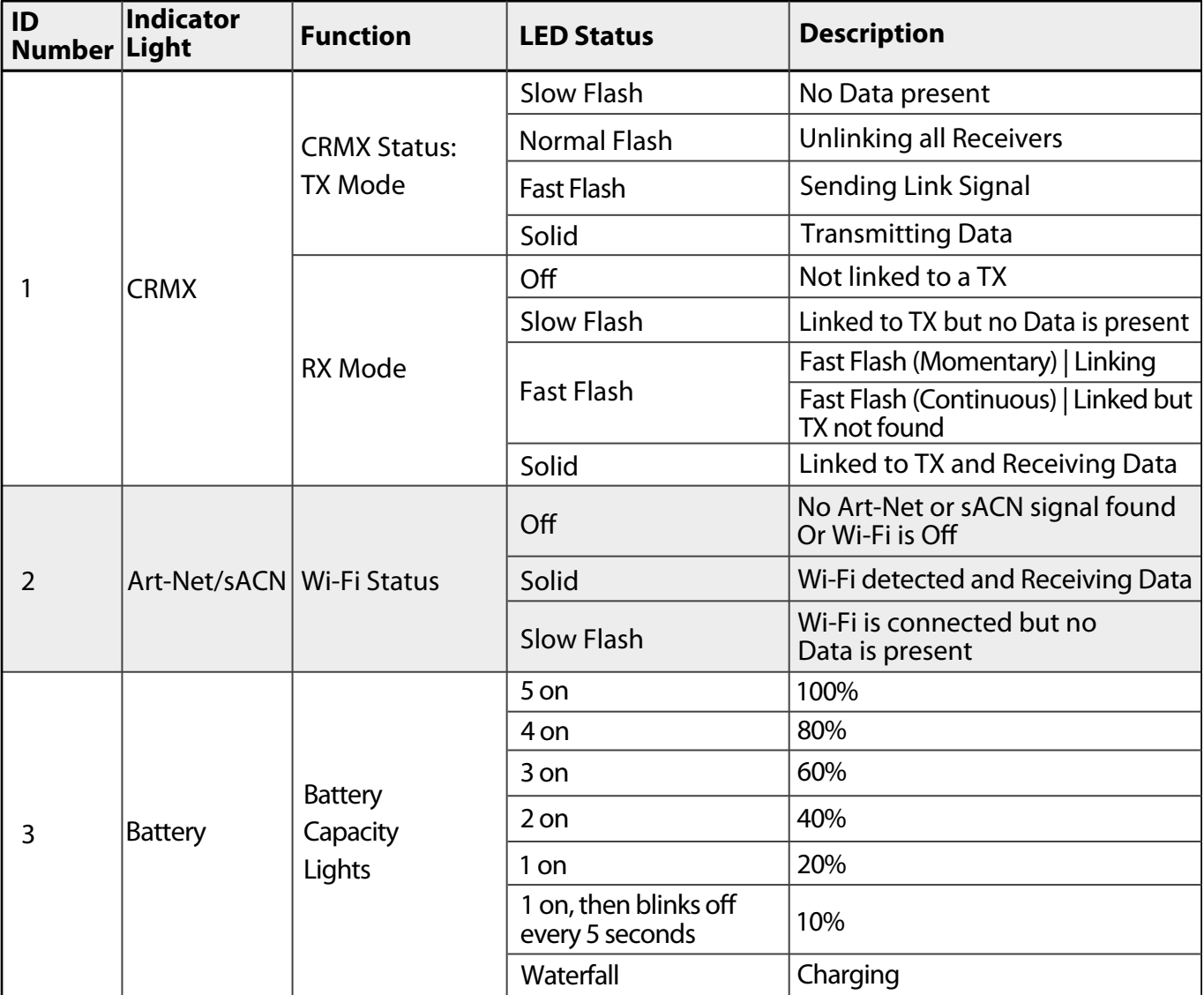

## **Continued table:**

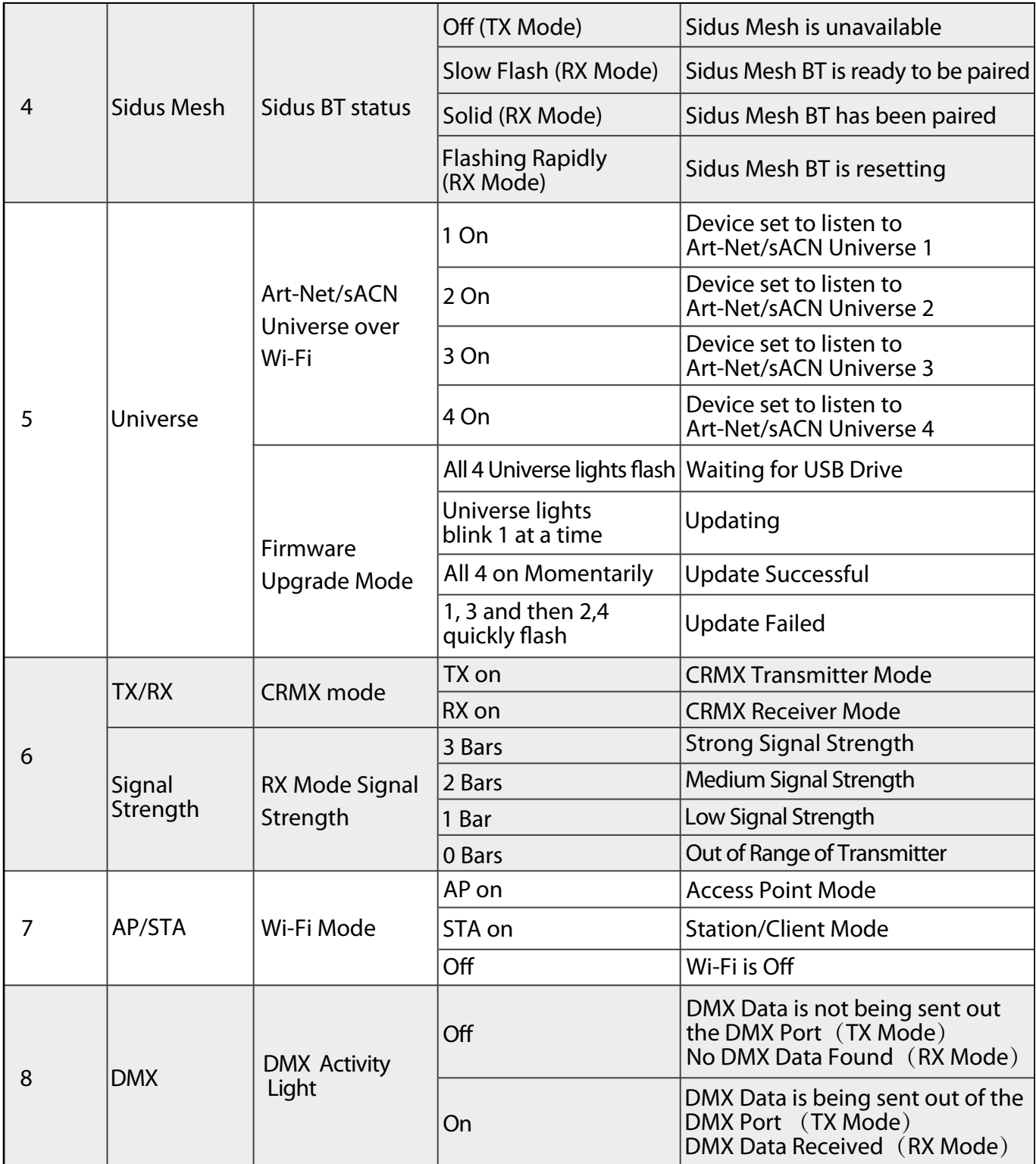

## **3. Ports**

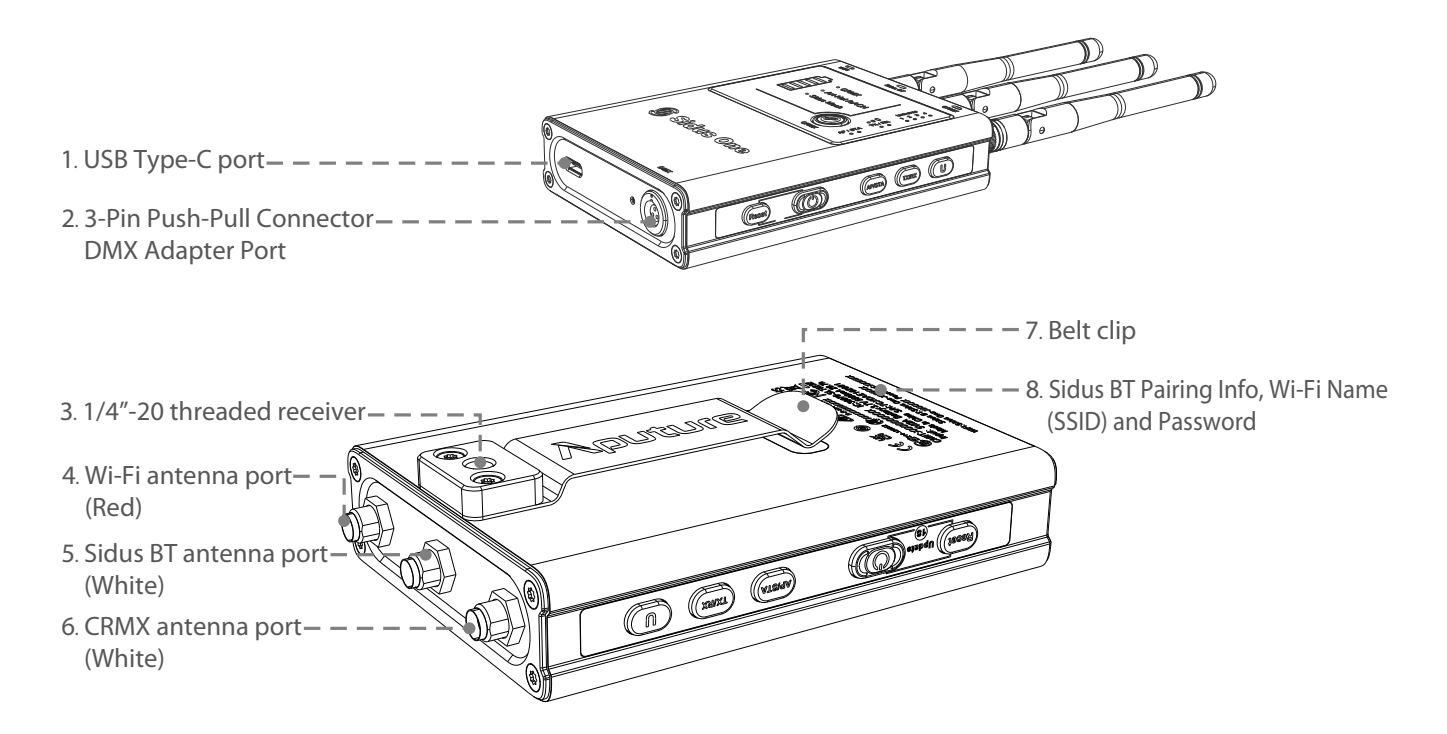

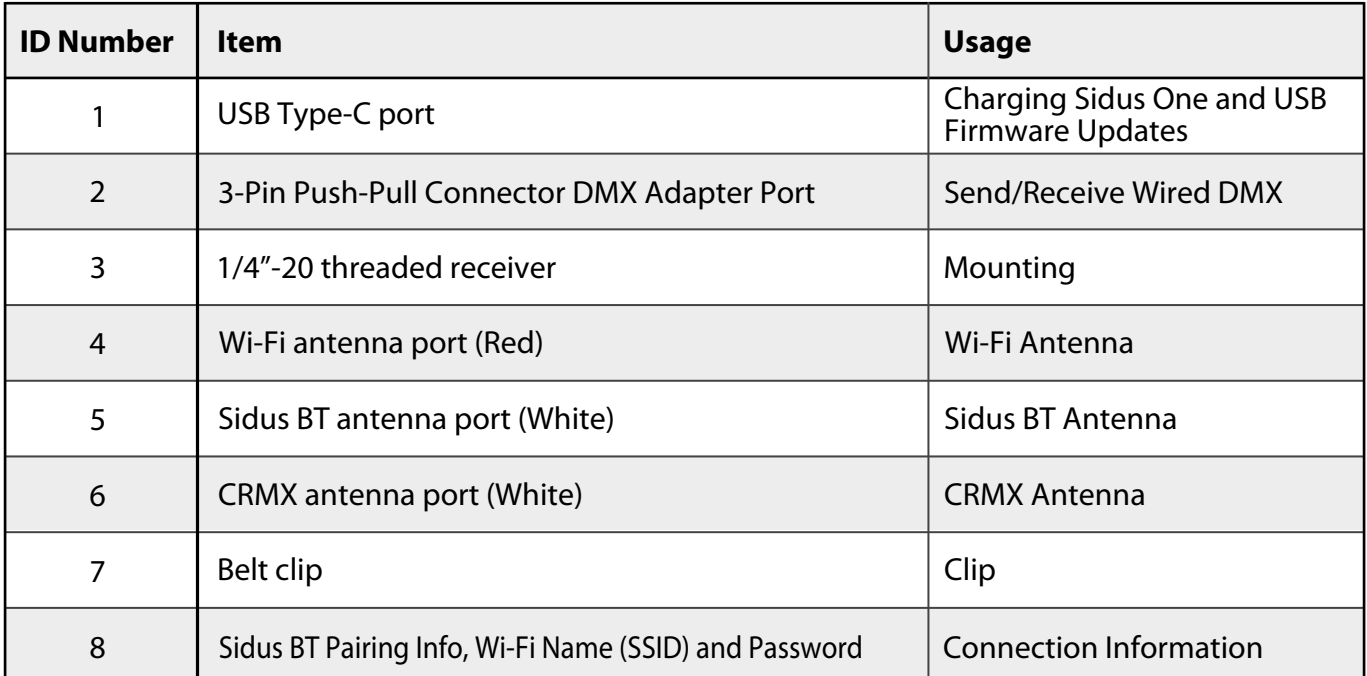

## **Application Scenarios**

#### **1. Art-Net/sACN over Wi-Fi IN to CRMX Transmitter/Wired DMX OUT**

#### **CRMX Transmitter OUT:**

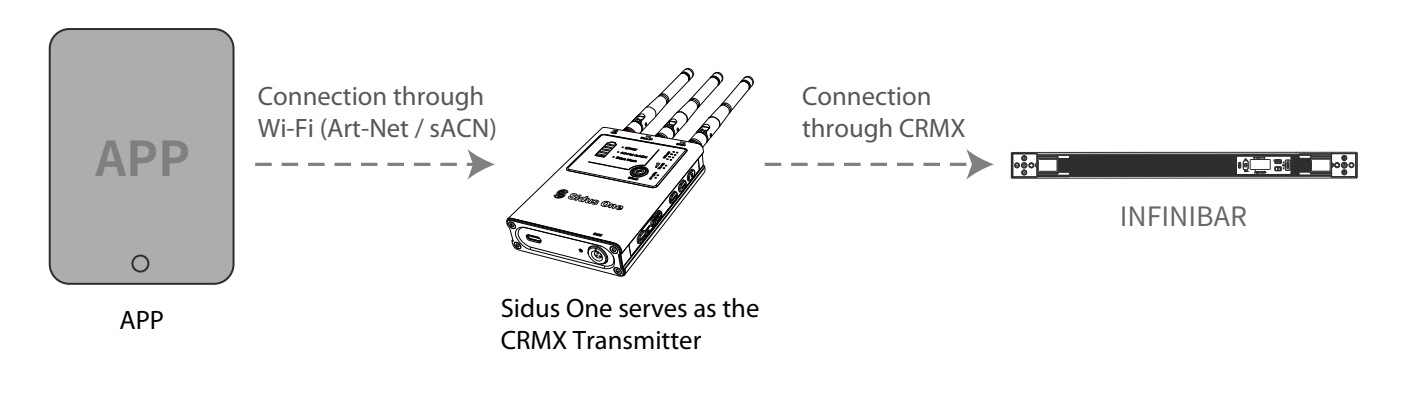

### Wired DMX OUT:

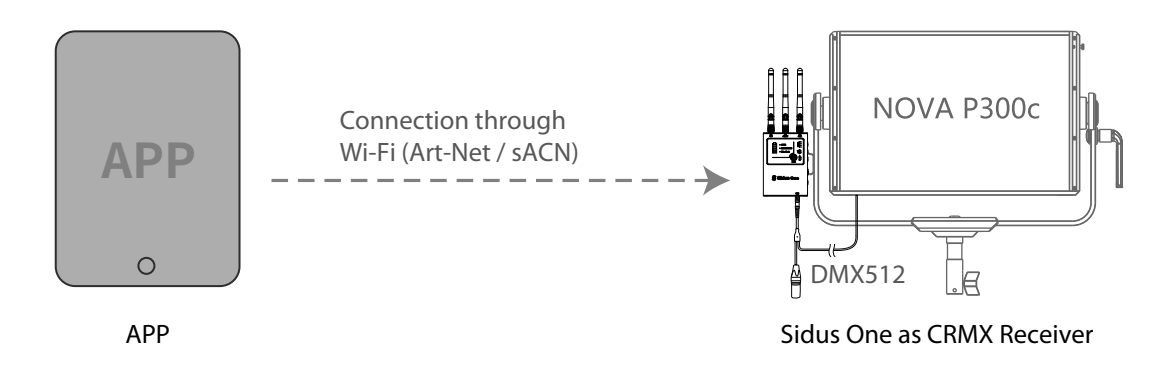

#### **2. CRMX Receiver IN to Wired DMX OUT**

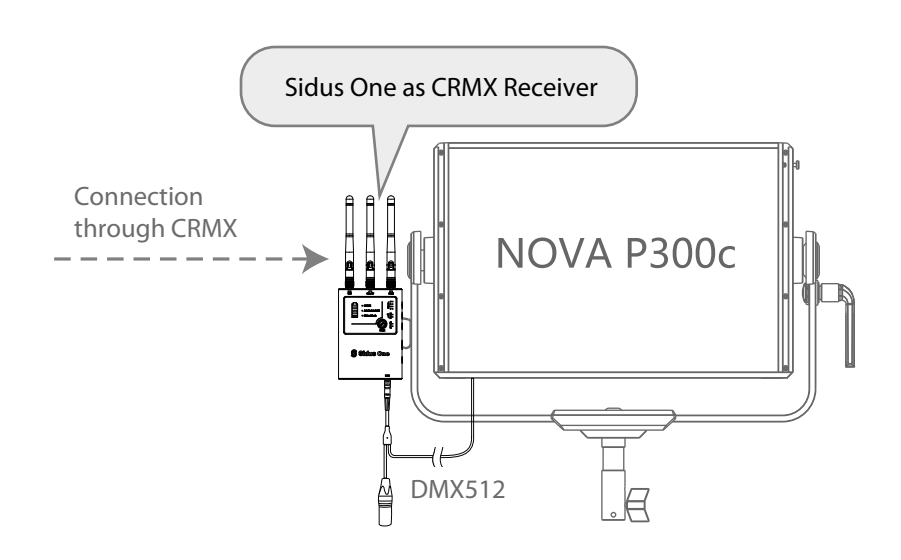

#### **3. CRMX Bluetooth IN to CRMX Transmitter/Wired DMX OUT**

#### **CRMX Transmitter DMX OUT:**

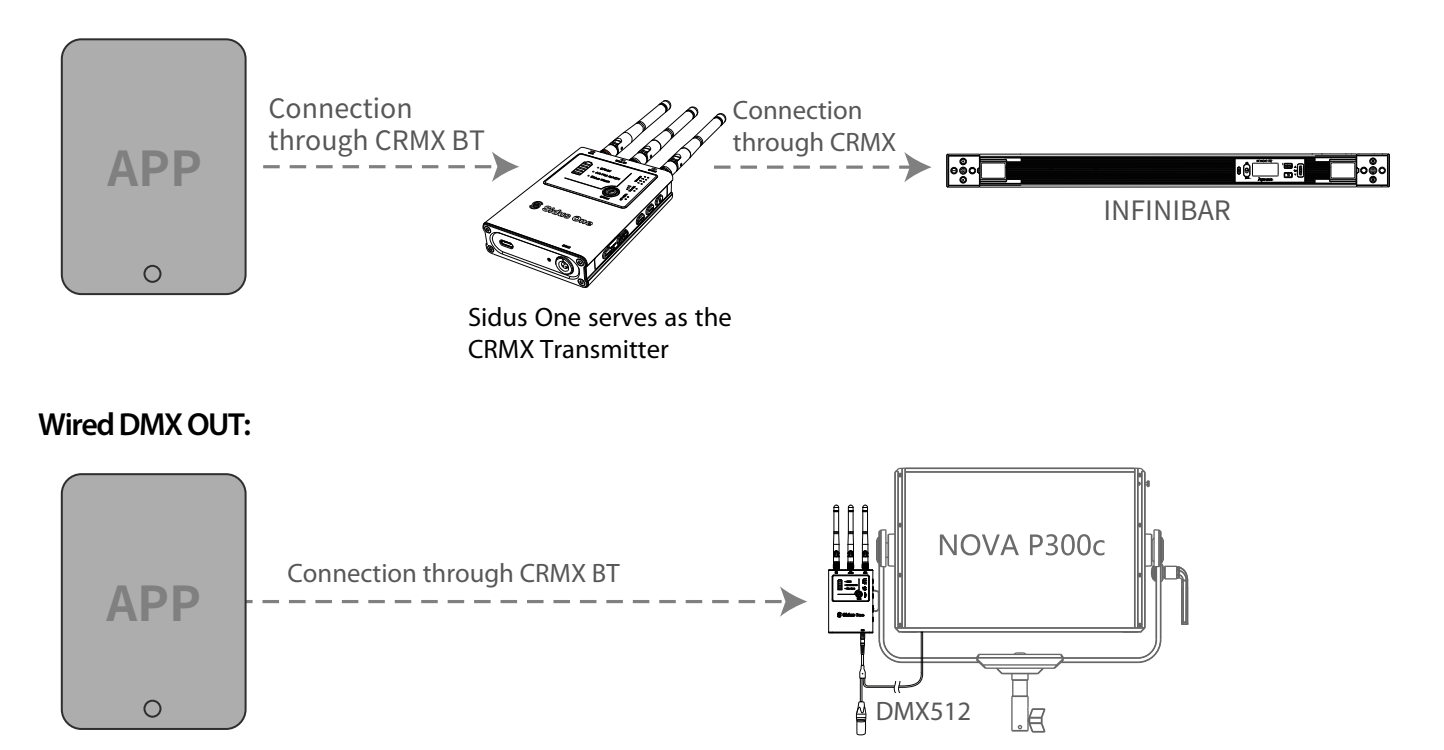

#### **4. Wired DMX IN to CRMX Transmitter OUT**

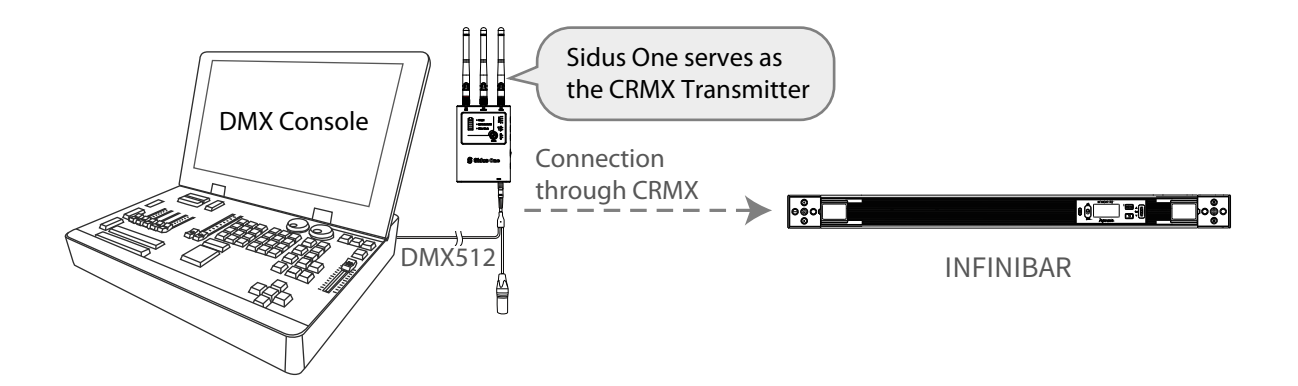

#### **5. Sidus BT Master Node to Sidus BT Compatible Fixtures**

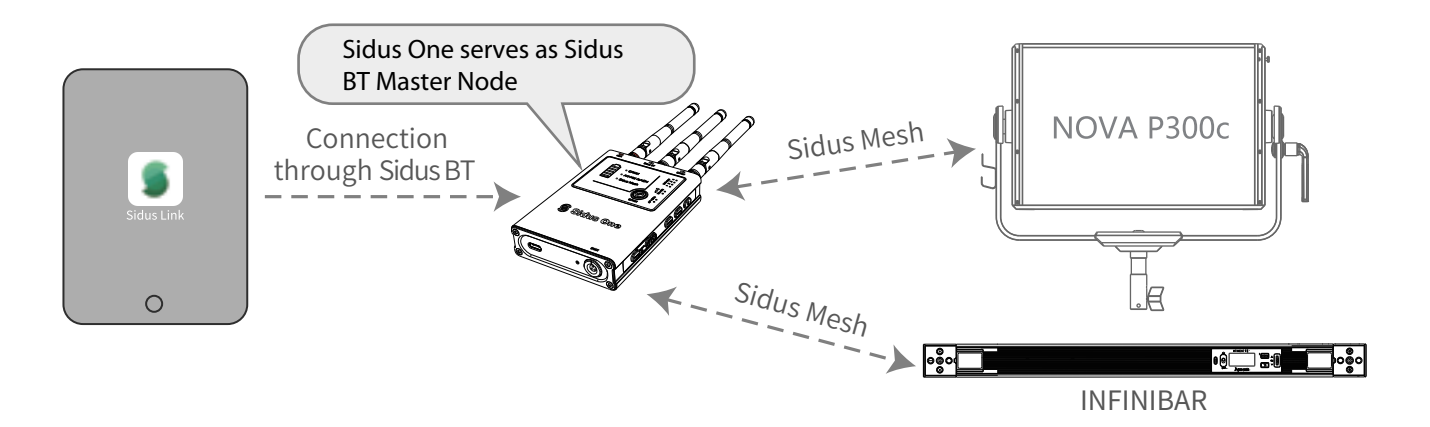

## **Operating Instructions**

## **1. Installing Antennas**

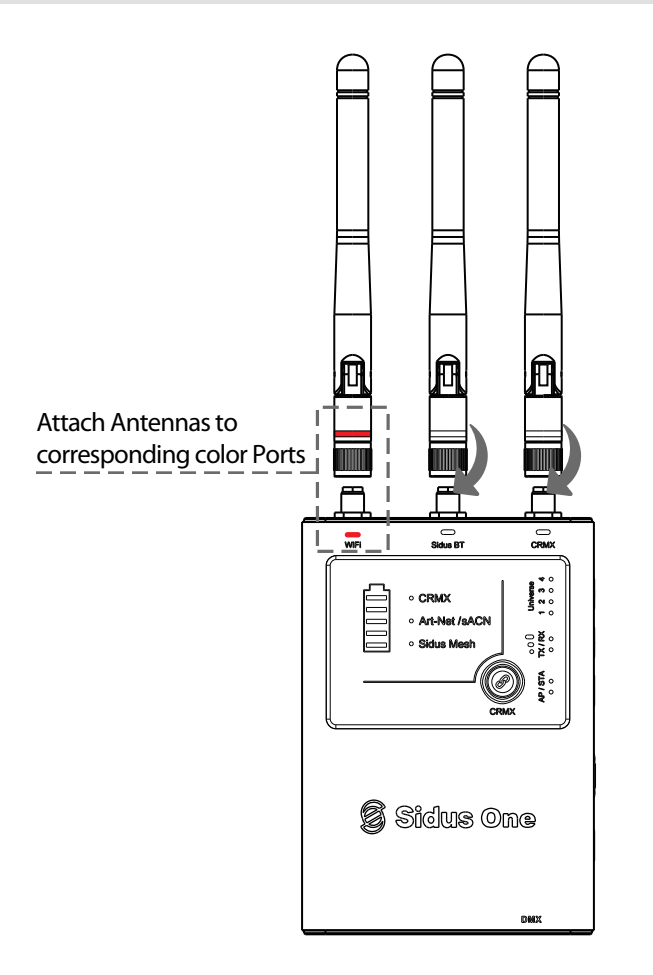

*\*Note: Incorrectly installing the color coordinated antennas will greatly affect wireless range.*

## **2. Power and Charging**

### **2.1 Powering On/Off**

Press and hold the Power Button to turn the Sidus One on and off. The Mode Status Lights and Battery Capacity status lights will illuminate when the unit is turned on.

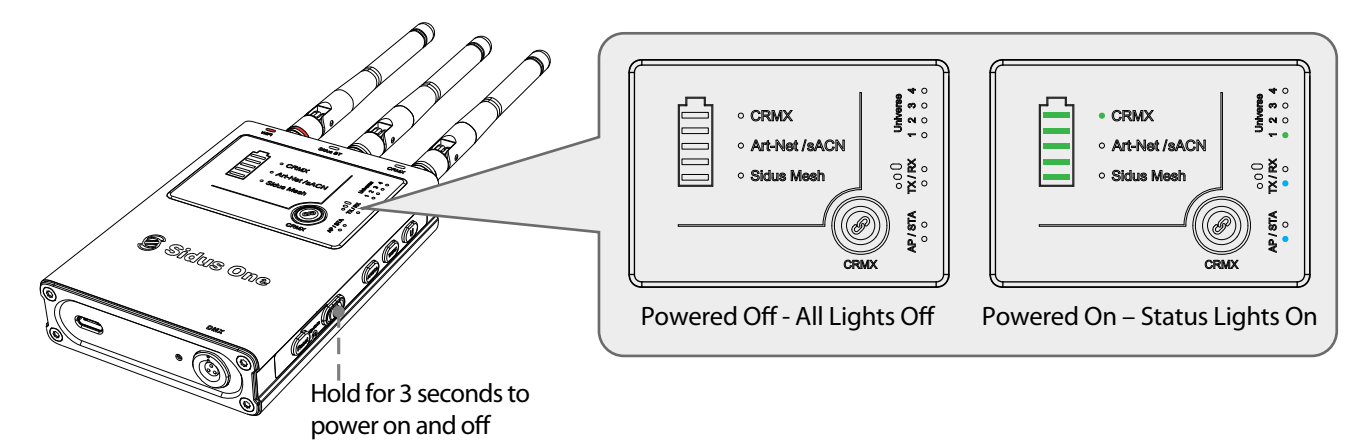

### **2.2 Charging**

To charge Sidus One, connect the included USB power cable to a 5V/2A charging block. When Sidus One is charging, the battery capacity lights will perform a "waterfall" effect. When Sidus One is powered off and charging, indicates, diplacity in part in performant material denotes in the charging performance of the battery capacity lights will be illuminated--all other indicator lights will be off. B power cable to a 5V/2A charging block. When Si

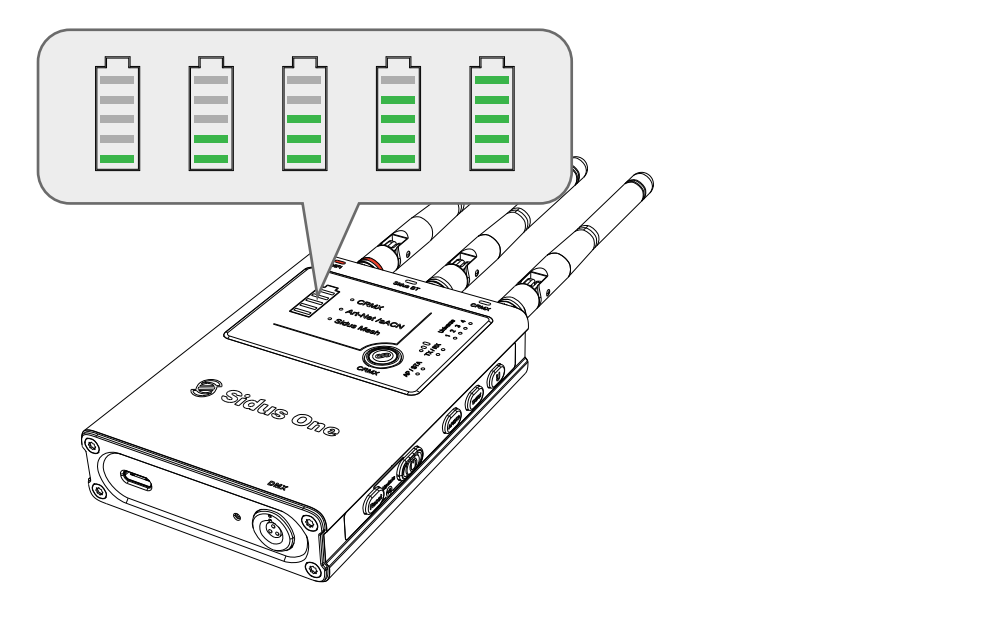

## **3. Connecting to the Sidus One**

### **3.1Art-Net/sACN over Wi-Fi IN to CRMX Transmitter/Wired DMX OUT**

#### **3.1.1 Art-Net/sACN over Wi-Fi IN**

(1) Set Sidus One to AP+TX mode

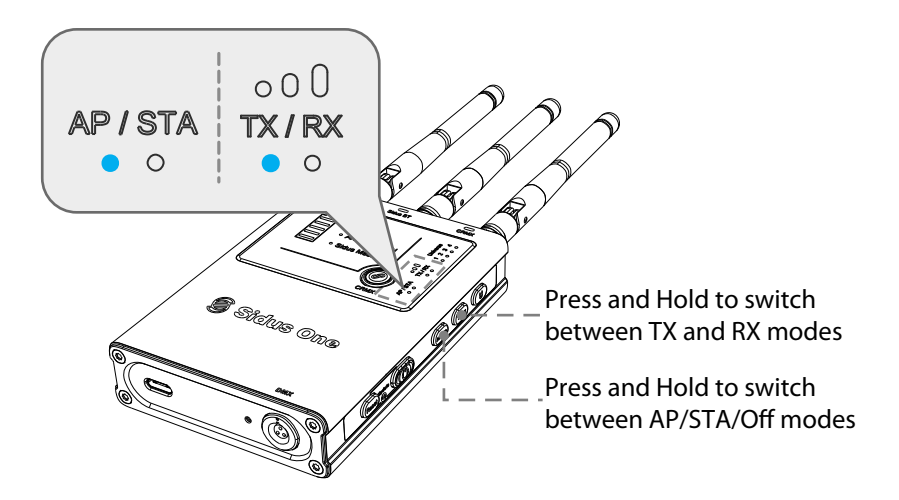

\*NOTE: When in AP Mode, the Sidus One acts as a wireless router–broadcasting a Wi-Fi Network. See the back of the device for the network's SSID and password. When in AP Mode, the Sidus One acts as a DHCP server. When in STA Mode, the Sidus One acts as a wireless client within an existing network–software update coming soon.

(2) Point the control device to the Sidus One network and log on. Note: The device must support 5GHz networks and be ready to receive its IP address from the Sidus One DHCP Server.

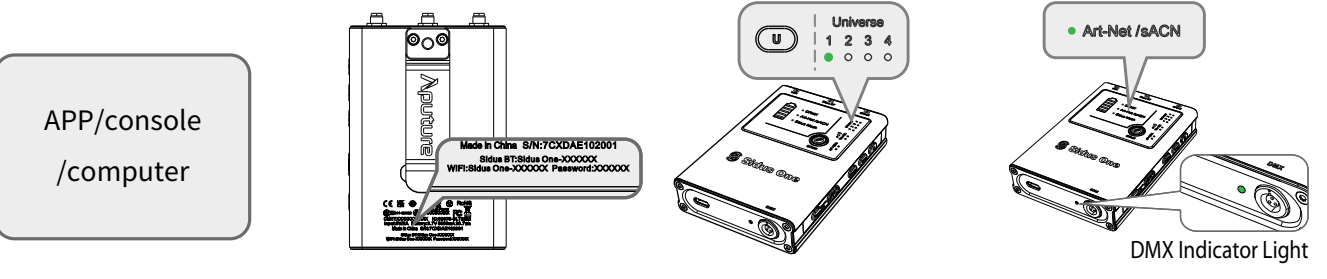

① Open the control device and connect to Sidus One Wi-Fi Network

② The Sidus One unique Wi-Fi Network Name (SSID) and password are printed on the back of each Sidus One.

③ Press and Hold the U button to change DMX Universe: U1 - U4

④ With a successful network connection to your control device and Art-Net/sACN being present with data, the Art-Net/ sACN indicator light will light up solid.

③Set the DMX Universe for the Sidus One to listen for by pressing and holding the "U" Button for 1 second. Sidus One can be set to listen for Art-Net Universe 1 - 4 or sACN Universe 1 - 4.

④ Upon successful connection to the Sidus One, if there are Art-Net or sACN protocols present and data is patched on the Universe Sidus is listening for from the control device, then the ArtNet/sACN indicator light will be solid. If DMX data is patched on the Universe Sidus One is set to listen for, the the DMX indicator light will also be solid.

\*NOTE: Sidus One does not listen to Art-Net Universe 0. The lighting controller must be set to the same output as the Sidus One.

### **3.1.2 CRMX Transmitter OUT**

(1) To unlink a previously linked fixture, browse to the CRMX Settings menu and turn on CRMX. If the light has been previously linked to another transmitter, press Unlink.

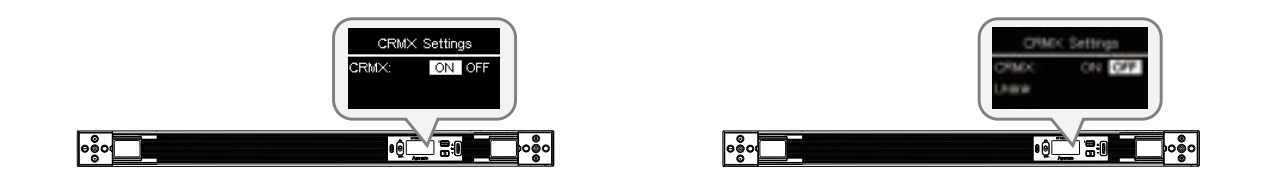

(2) On the Sidus One, tap the CRMX Link button to initiate CRMX linking. The CRMX Status Light will flash while linking. The CRMX Status Light will be solid on the TX if DMX data is present; if no data is present, the CRMX Status Light will blink slowly.

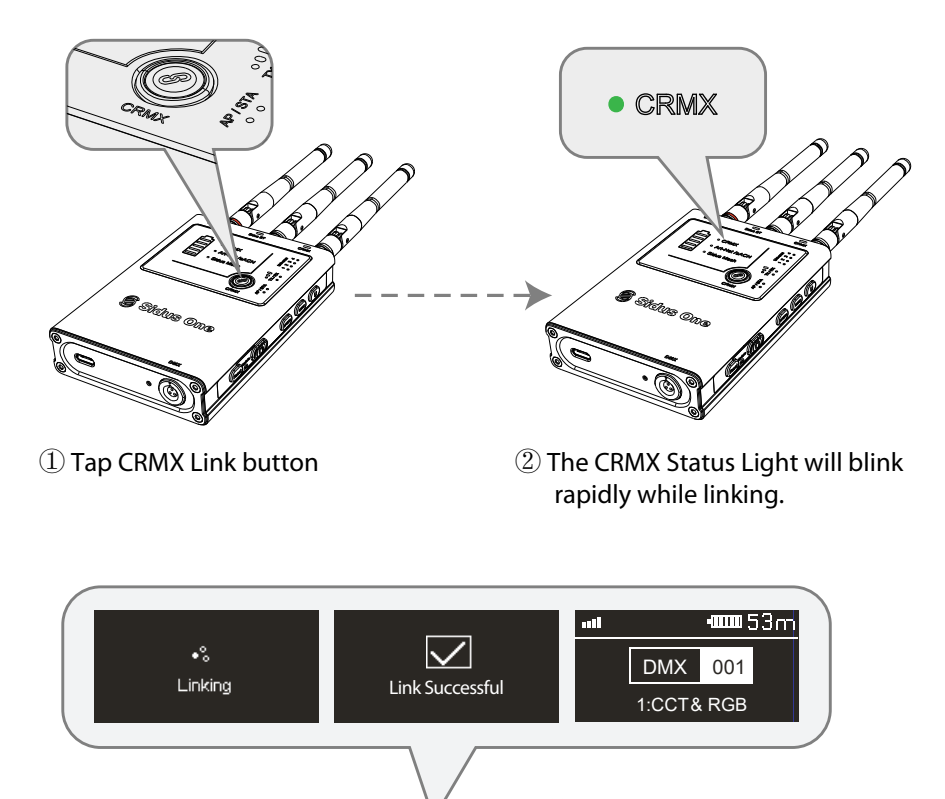

The linked light or receiver will show the CRMX signal strength when connected to the Sidus One TX.

 $\sqrt{31}$ 

Ed•}•

 $\bullet$   $\bullet$ 

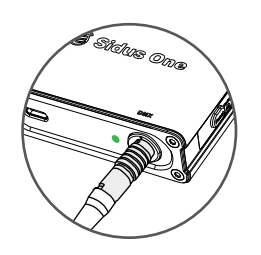

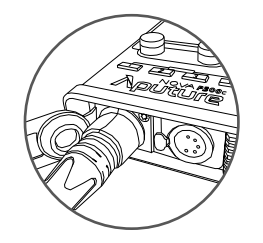

① Insert DMX IN/OUT Adapter into the DMX Port on the bottom of the Sidus One.

② Plug the 5 Pin Female Out cable into a Light's DMX IN port.

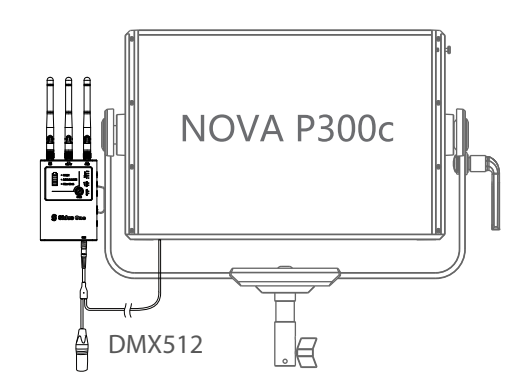

\*Note: When used with Aputure fixtures that utilize a USB Port for DMX, an Aputure Active DMX Adapter must be used on the Light. If the product is amaran, an amaran DMX Adapter must be used on the light. (Sidus One does not receive or transmit data via its USB-C port.)

### **3.2 CRMX Receiver IN to Wired DMX OUT**

(1) Press and Hold TX/RX button to set to RX mode

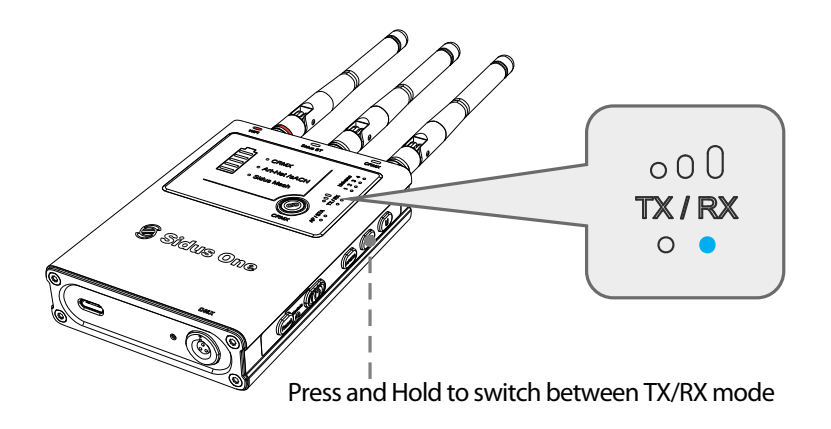

(2) Connect Sidus One to the DMX IN/OUT Adapter. Connect the 5 Pin DMX OUT to the fixture's DMX IN port.

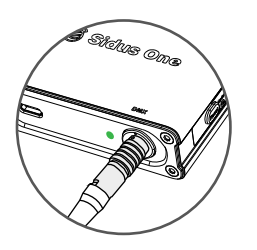

① Insert DMX Adapter into the DMX Port on the bottom of the Sidus One.

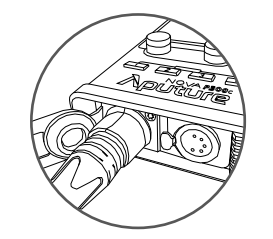

② Plug the 5 Pin Female cable into a Light's DMX IN port.

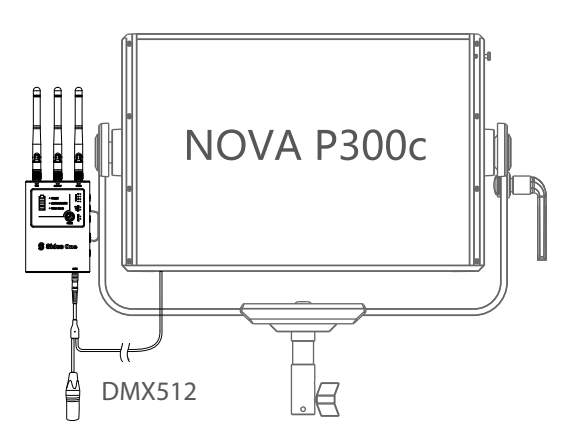

(3) If the CRMX Status light on the Sidus One is blinking rapidly, it is still linked to a previous transmitter. Press and hold the CRMX Link button for 3 seconds to Unlink from the previous transmitter.

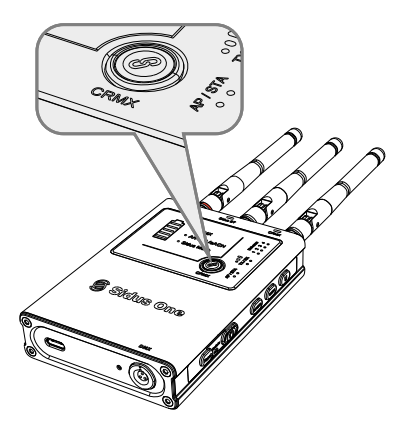

(4) On the CRMX Transmitter, tap the CRMX button to send the link signal to the Sidus One Receiver. The CRMX Status Light will flash rapidly on both devices. Once the Sidus One RX is linked, its CRMX Status Light will remain solid while in range of the TX and data is present.

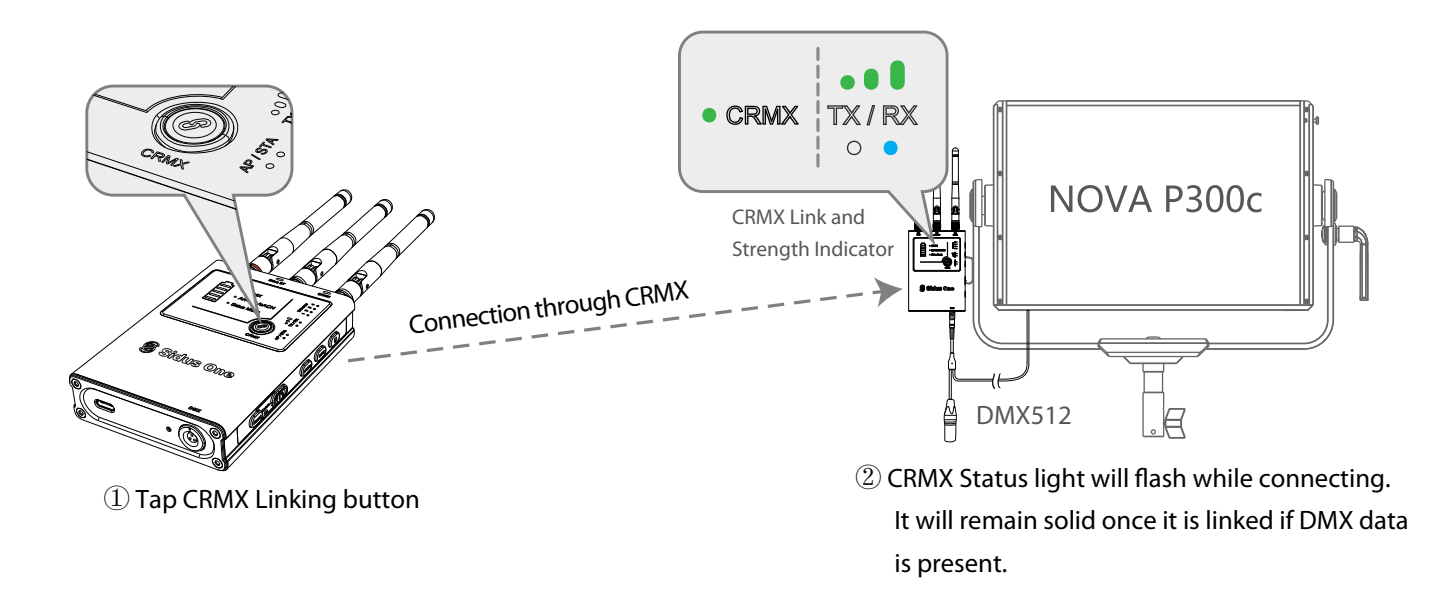

### **3.3 Wired DMX IN to CRMX Transmitter OUT**

(1) Set Sidus One to TX mode

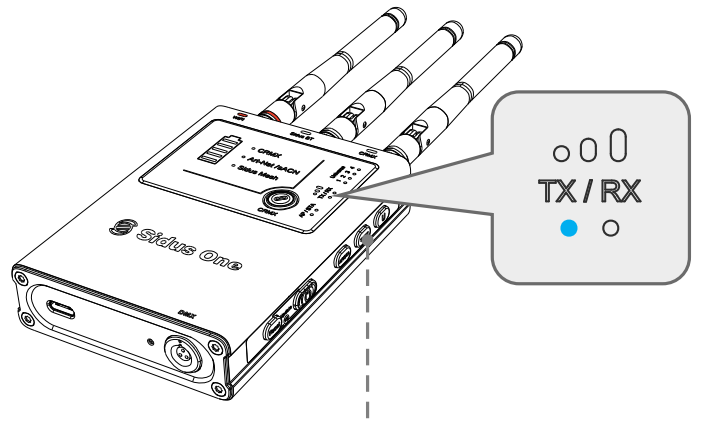

Press and Hold to switch between TX/RX mode.

(2) Connect the DMX IN/OUT adapter to the 3 Pin Port and connect the DMX IN Male cable to the console. The DMX Status indicator will illuminate when there is an active DMX512 Signal. The CRMX Light will remain solid when there is an active DMX signal and data is present.

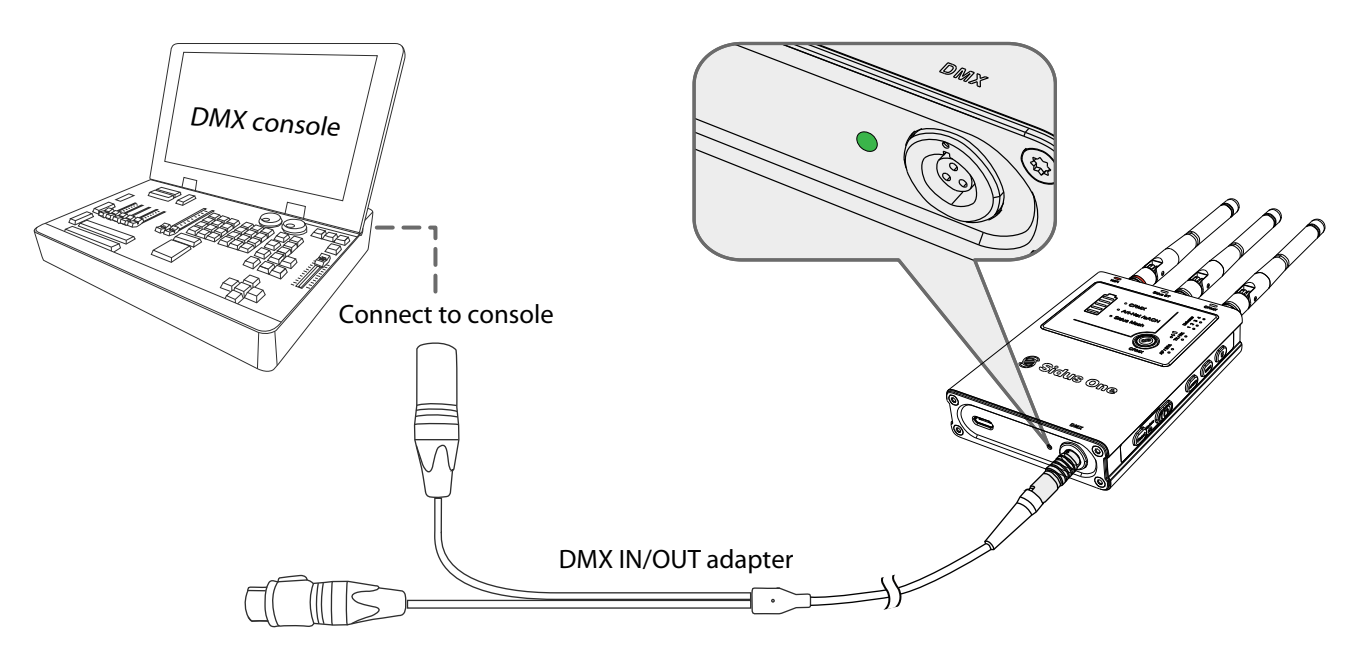

(3) On the light fixture, browse to the CRMX Settings menu. If the light has been previously linked to another transmitter, press Unlink.

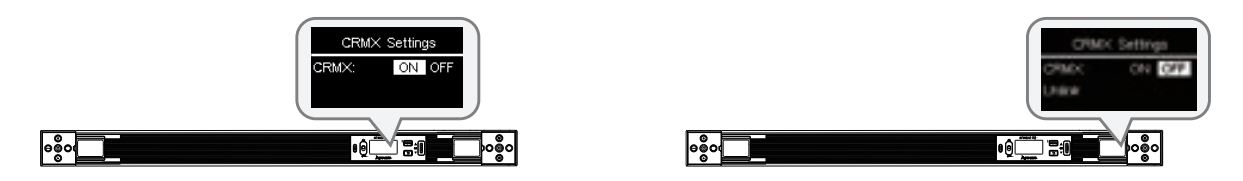

(4) On the Sidus One TX, tap the CRMX Link button to initiate CRMX linking.

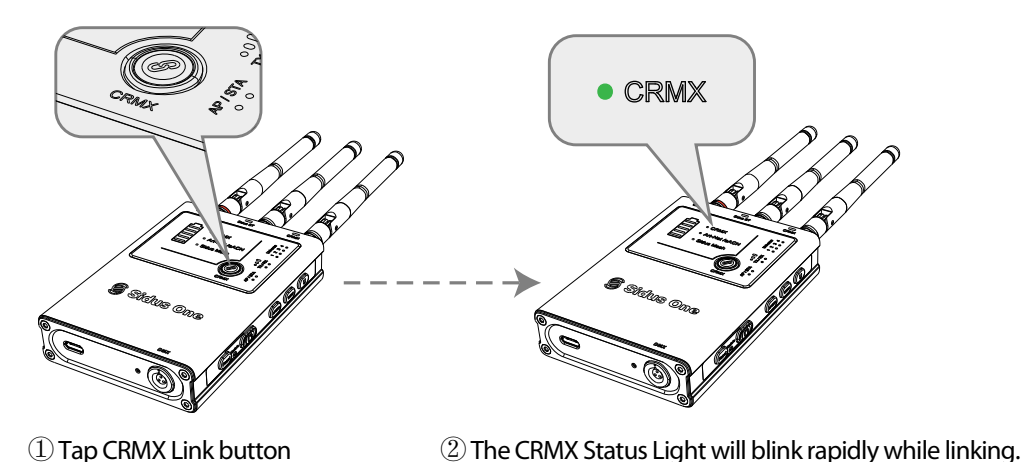

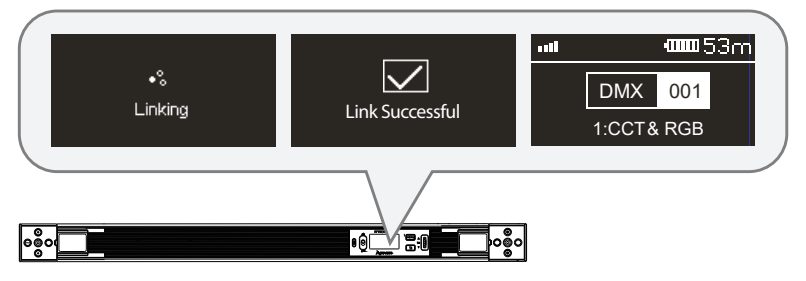

The linked light or receiver will show the CRMX signal strength when connected to the Sidus One TX.

### **3.4 CRMX Bluetooth IN to CRMX Transmitter/Wired DMX OUT**

### **3.4.1 CRMX BT connection IN**

(1) On the control device APP, browse to connection methods and connect to Sidus One via CRMX Blue-

tooth.

\*NOTE: Not compatible with Sidus Link

### **3.4.2 CRMX Transmitter OUT**

(1) Set the Sidus One to TX mode.

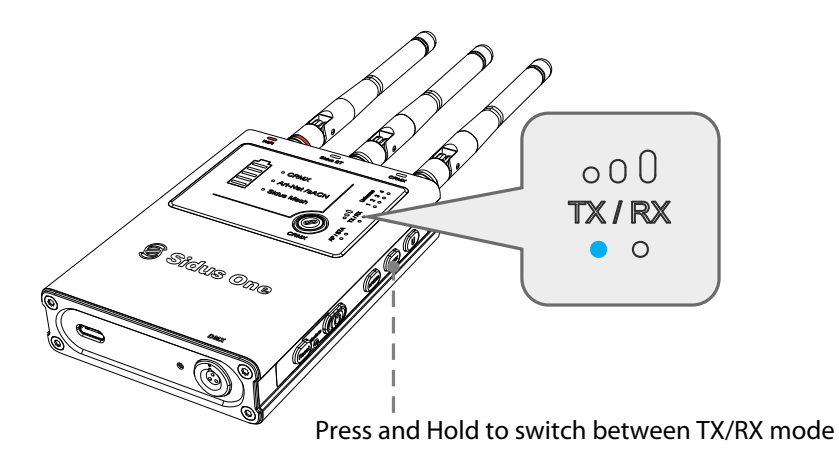

(2) On the light fixture, browse to the CRMX Settings menu. If the light has been previously linked to another transmitter, press Unlink.

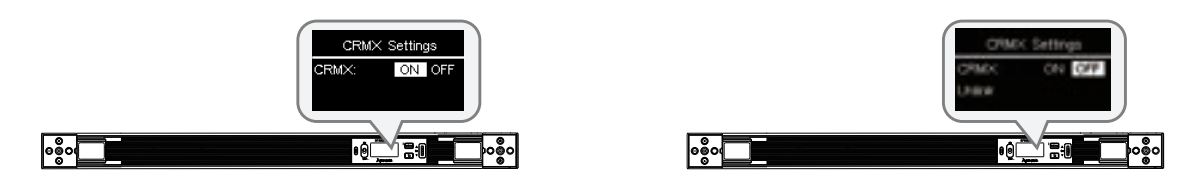

(3) On the Sidus One TX, tap the CRMX Link button to initiate CRMX linking.

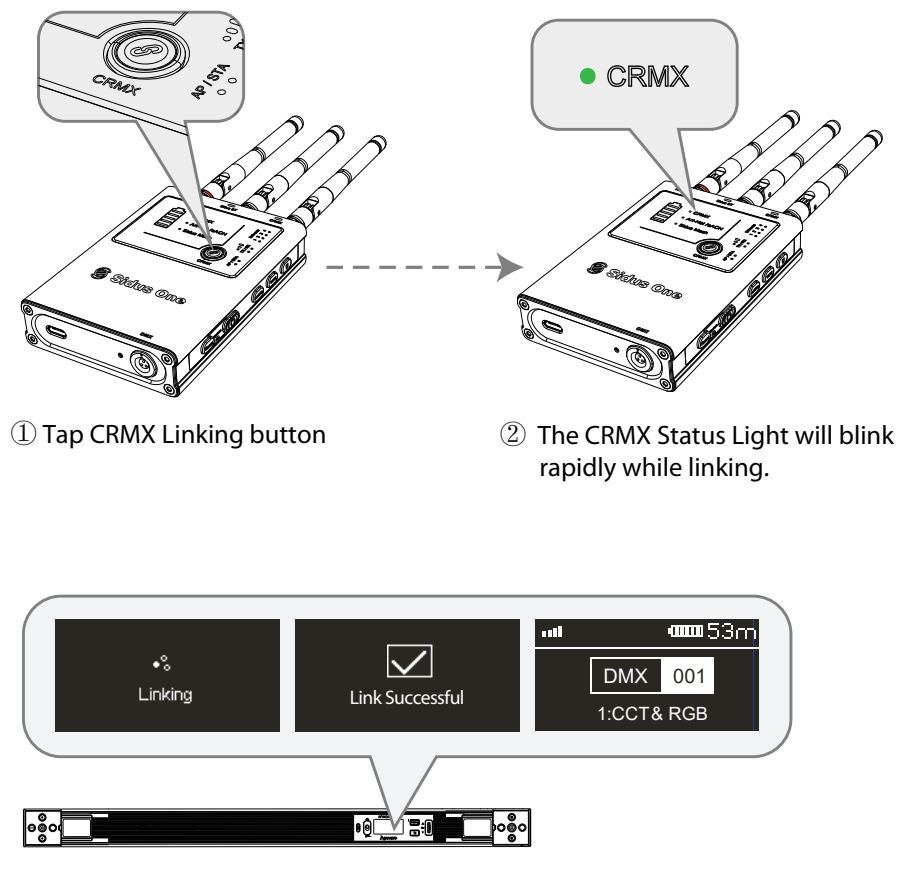

The linked light or receiver will show the CRMX signal strength when connected to the Sidus One TX.

#### **3.4.3 Wired DMX OUT**

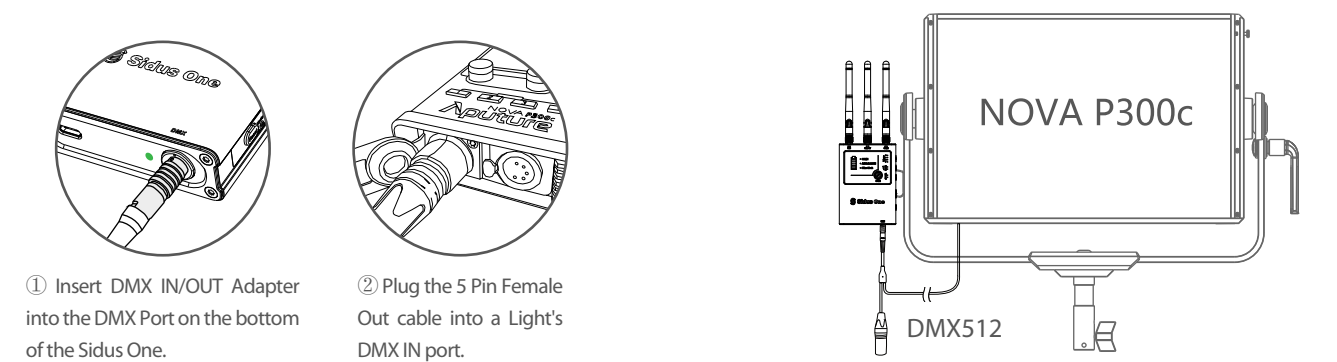

\*Note: When used with Aputure fixtures that utilize a USB Port for DMX, an Aputure Active DMX Adapter must be used on the Light. If the product is amaran, an amaran DMX Adapter must be used on the light. Sidus One does not receive or transmit data via its USB-C port.

#### **3.5 Sidus BT Master Node to Sidus BT Compatible Fixtures**

(1) Tap TX/RX key to set the equipment to RX mode

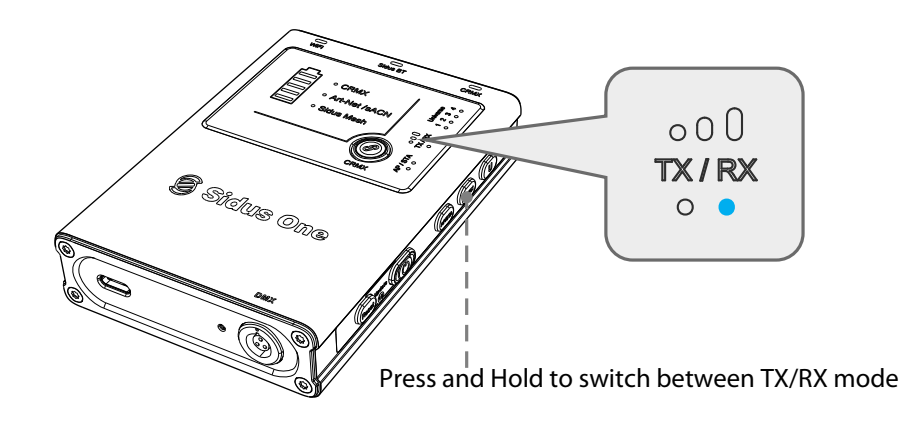

(2) On your Sidus Link compatible device, connect to Sidus One by adding it as a "New Wireless" Device" in the "Add Fixtures" section of your chosen Sidus Link "Scene".

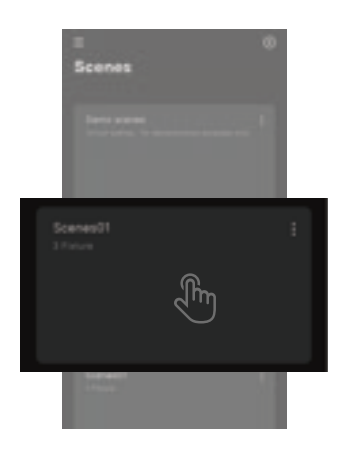

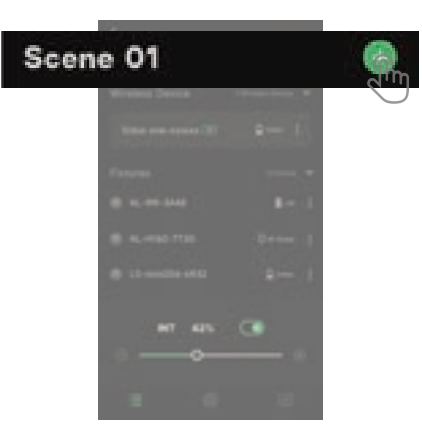

① Open your scene. ② Select add new device

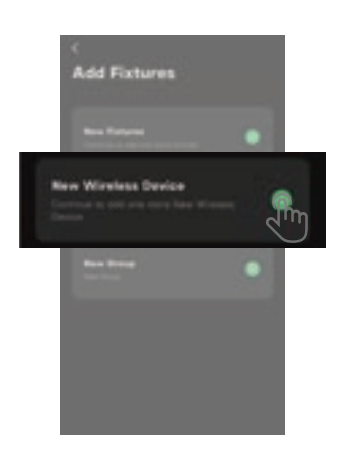

③ Click the + Sign to add a "New Wireless Device"

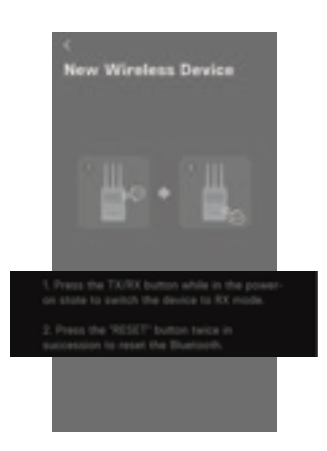

④ If Sidus One is not found, please confirm that your Sidus One is in RX mode and that its BT is not still paired with another device.

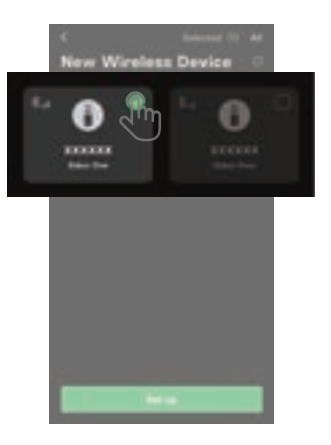

⑤ Select the Sidus One that needs to be configured

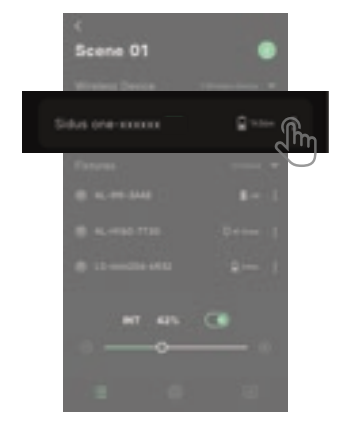

⑥ After the connection is successful, click the 3 dots next to Sidus One

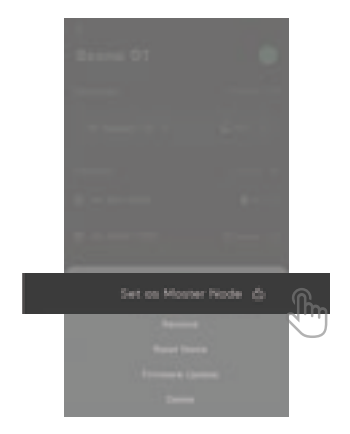

⑦ Choose: "Set as Master Node"

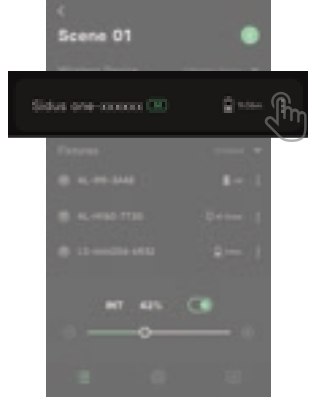

⑧ Click the 3 dots next to Sidus One ⑨ Click the lock icon  $\boxed{M}$ 

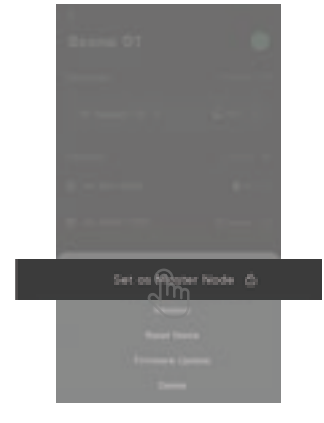

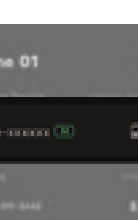

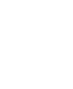

24

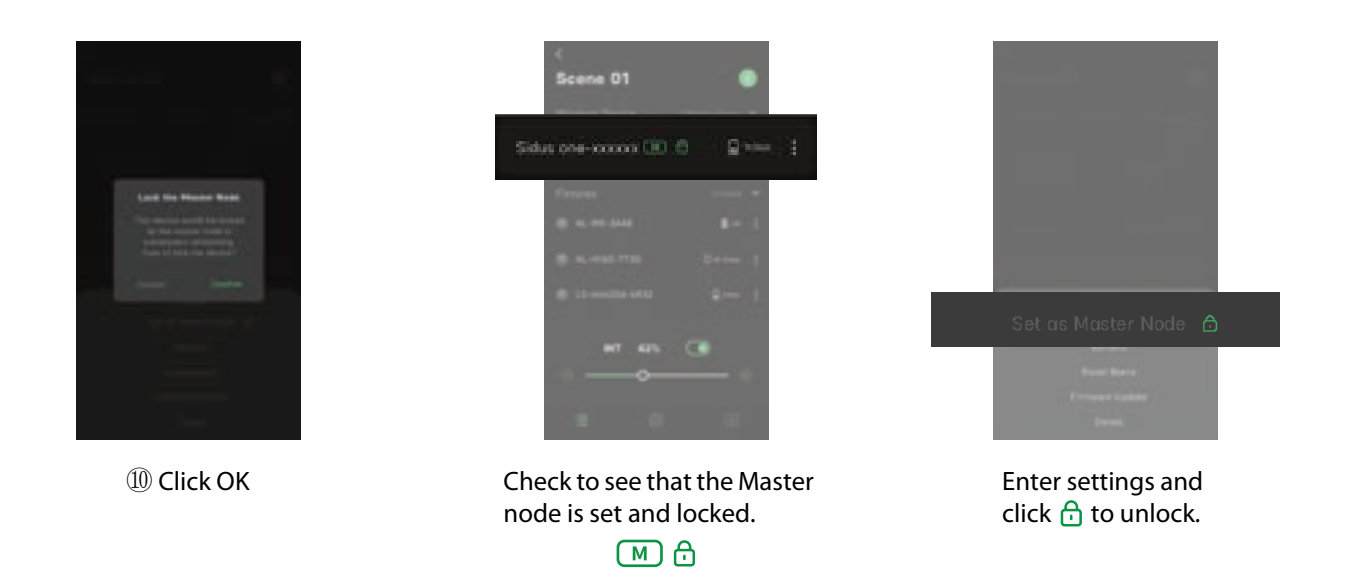

(3) After successful connection, the Sidus Mesh light will illuminate and remain solid to indicate that the

Sidus One is paired.

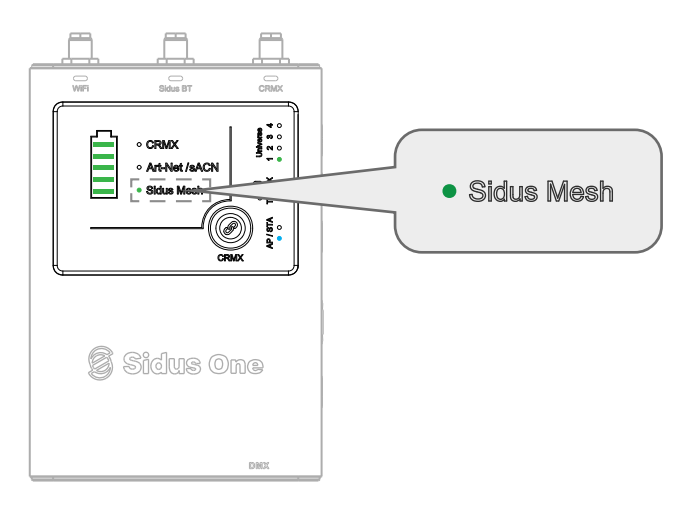

## **4. Updating the Firmware**

## **4.1 Update via Sidus Link with an active internet connection**

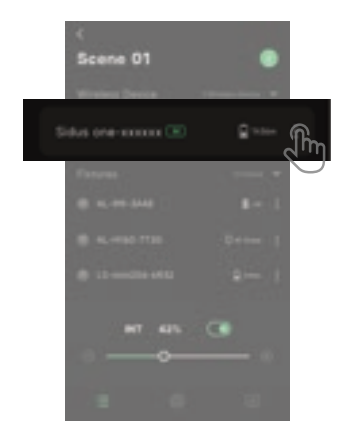

① From the Fixture List, select the Sidus One to be updated by pressing its 3 dot icon.

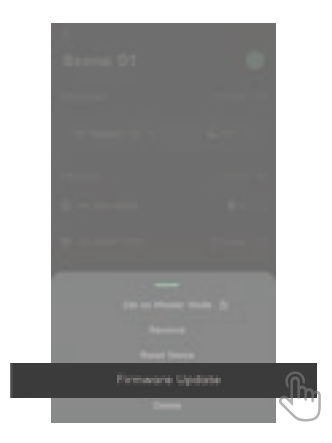

② Press Firmware Update ③ Sidus Link App will check

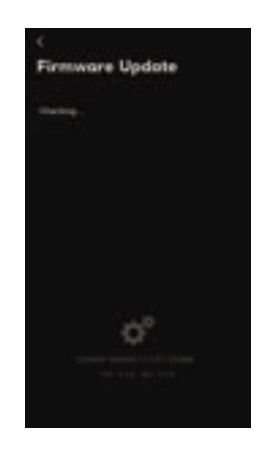

for newer Firmware.

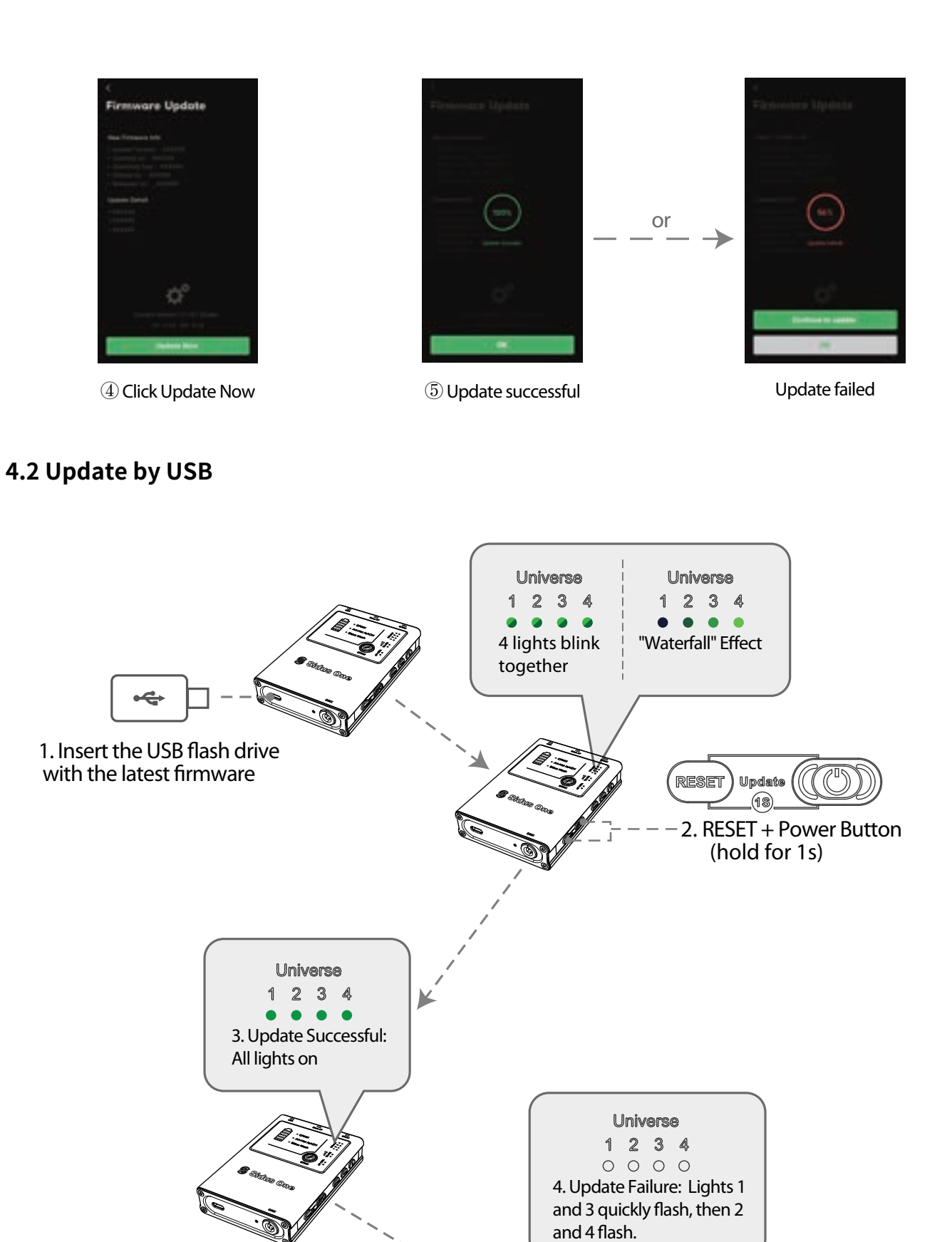

## **5. Resetting the Device**

#### **5.1 Restore Factory Settings**

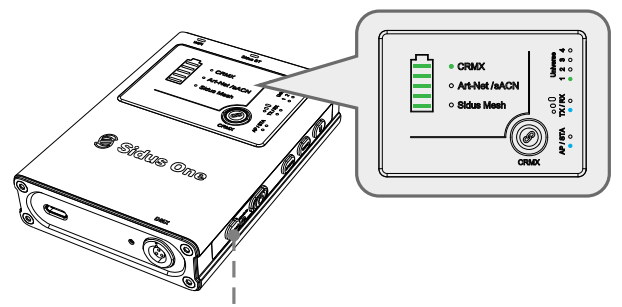

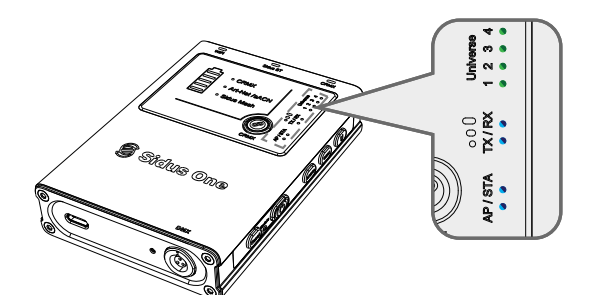

Press and Hold RESET button for 3 seconds The Mode Status lights all flash when

resetting to default.

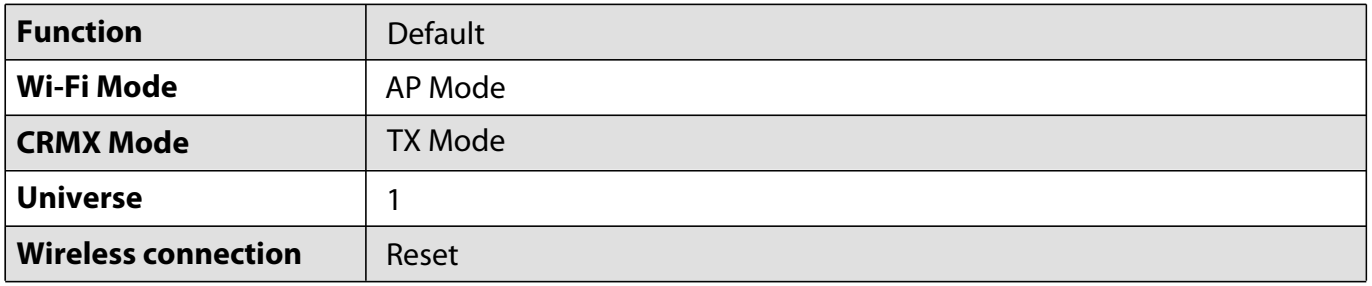

#### **5.2 Reset Bluetooth**

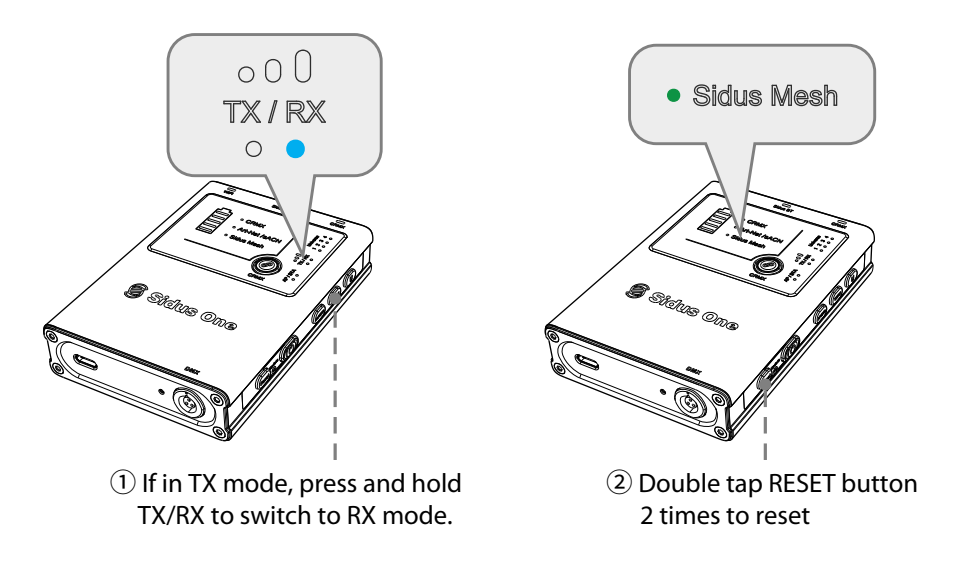

\* When Resetting Sidus Mesh (Bluetooth), the Sidus Mesh status light will flash rapidly.

## **Product Specifications**

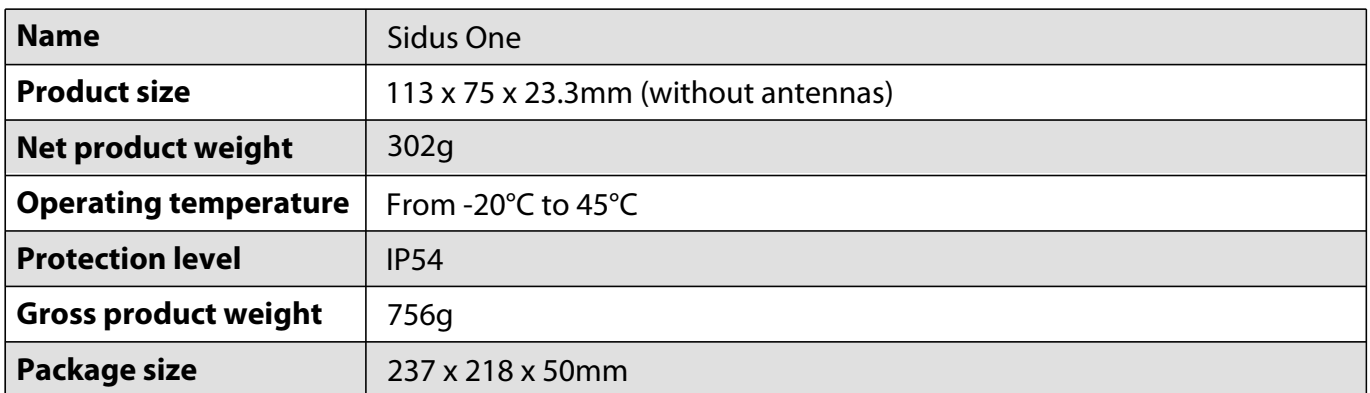

## **Technical Specifications**

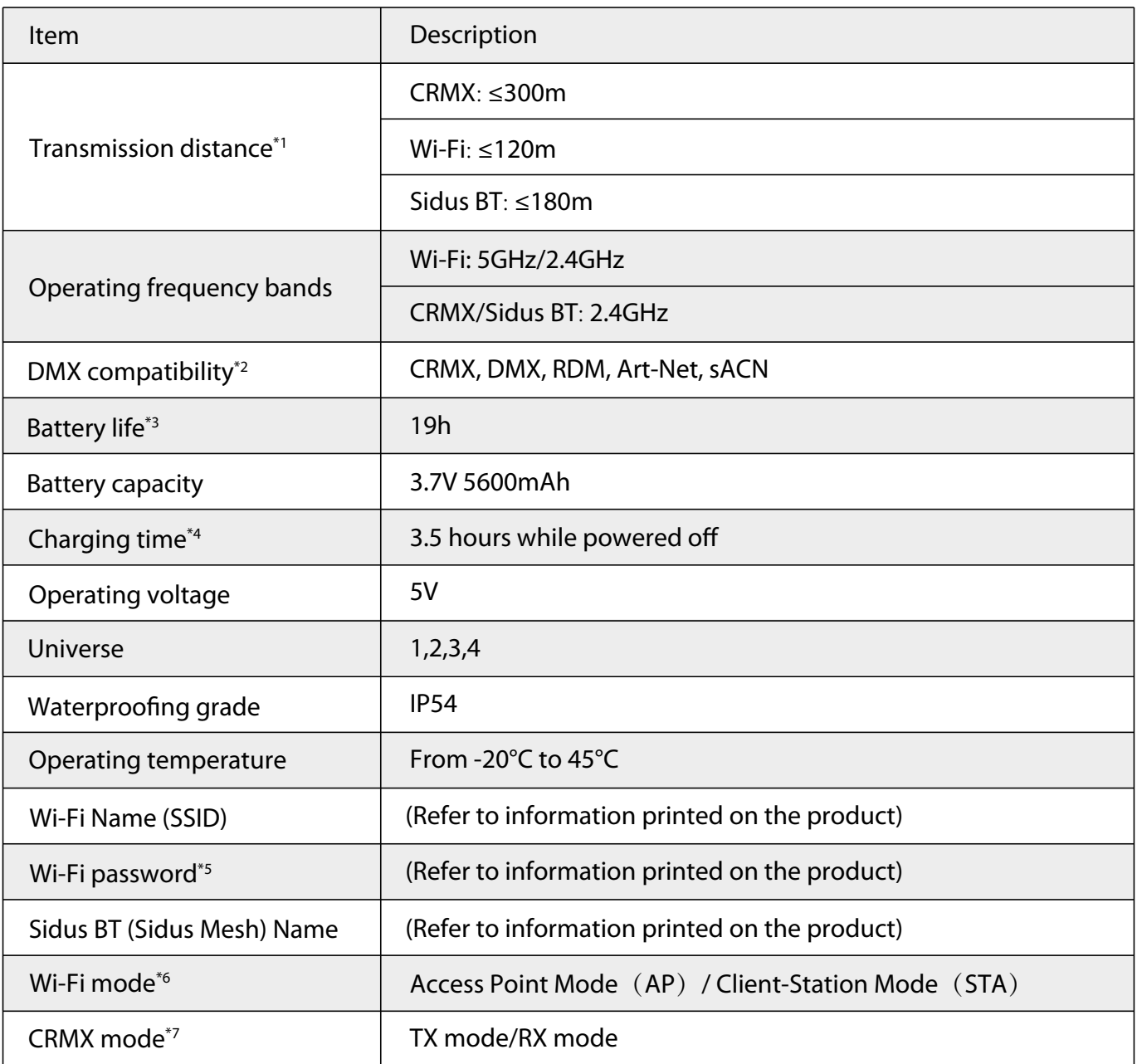

*Note:*

- *1. Transmission distances may vary depending on your environment.*
- *2. RDM function: On the non-RDM version of Sidus One, RDM is functional in RX Mode only. On the RDM version, both TX Mode and RX Mode have RDM functionality.*
- *3. Actual Battery runtime can vary.*
- *4. Each Sidus One's unique Wi-Fi Network Name (SSID) and Password are printed on the back of the Sidus One.*
- *5. CRMX is for receiving and transmitting wireless DMX data.*

## **Disclaimer**

It is important to read the Product Manual of this product prior to use in order to ensure proper use with a complete understanding. The user's guide should be securely stored for future reference after reading. Improper operation of this product may result in severe personal injury to yourself or others, as well as potential damage to the product and loss of property. As soon as you use the product, you are deemed to have understood, recognized and accepted all the terms and contents of the Product Manual Users assume responsibility for their own conduct and any resulting consequences. Aputure is not liable for any damages suffered as a result of the user's failure to use the product in accordance with Product Manual.

Please visit the official website of Aputure for the latest product information.